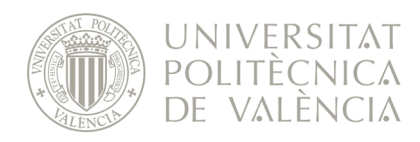

# VERD

## Manual del Gestor

Este documento se encuentra en desarrollo, por lo que se irá completando a medida que se vayan incorporando modificaciones o mejoras en la aplicación.

Àrea de Sistemes d'Informació i Comunicacions Universitat Politècnica de València Edifici 7A. Camí de Vera, s/n, 46022 València Tel. +34 96 387 70 70, ext. 77070 • Fax +34 96 387 70 79, ext. 77079 asic@cc.upv.es **www.asic.upv.es**

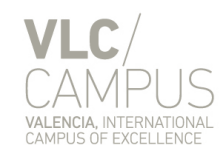

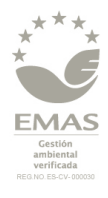

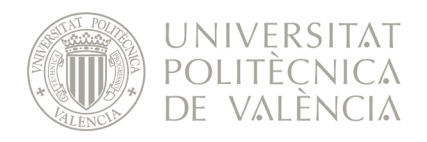

## ÍNDICE

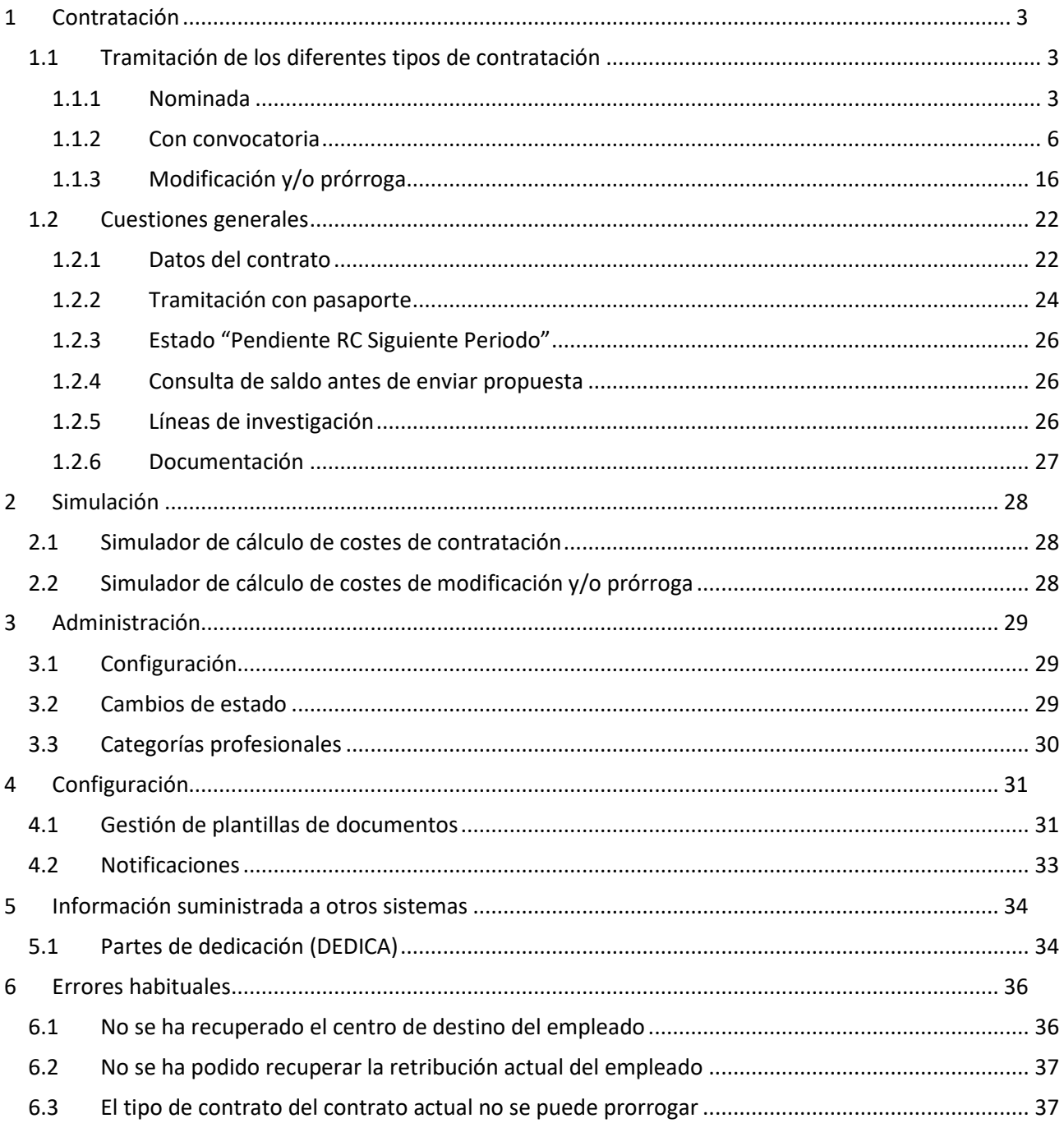

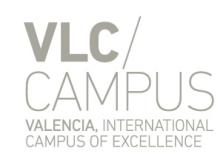

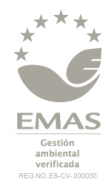

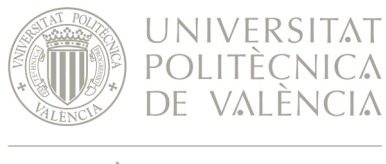

## <span id="page-2-0"></span>**1 Contratación**

## <span id="page-2-1"></span>*1.1 Tramitación de los diferentes tipos de contratación*

### <span id="page-2-2"></span>**1.1.1 Nominada**

Àrea de Sistemes d'Informació i Comunicacions Universitat Politècnica de València Edifici 7A. Camí de Vera, s/n, 46022 València Tel. +34 96 387 70 70, ext. 77070 • Fax +34 96 387 70 79, ext. 77079 asic@cc.upv.es **www.asic.upv.es**

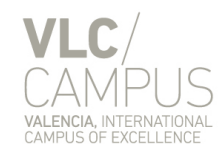

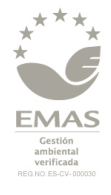

#### *1.1.1.1 Estados*

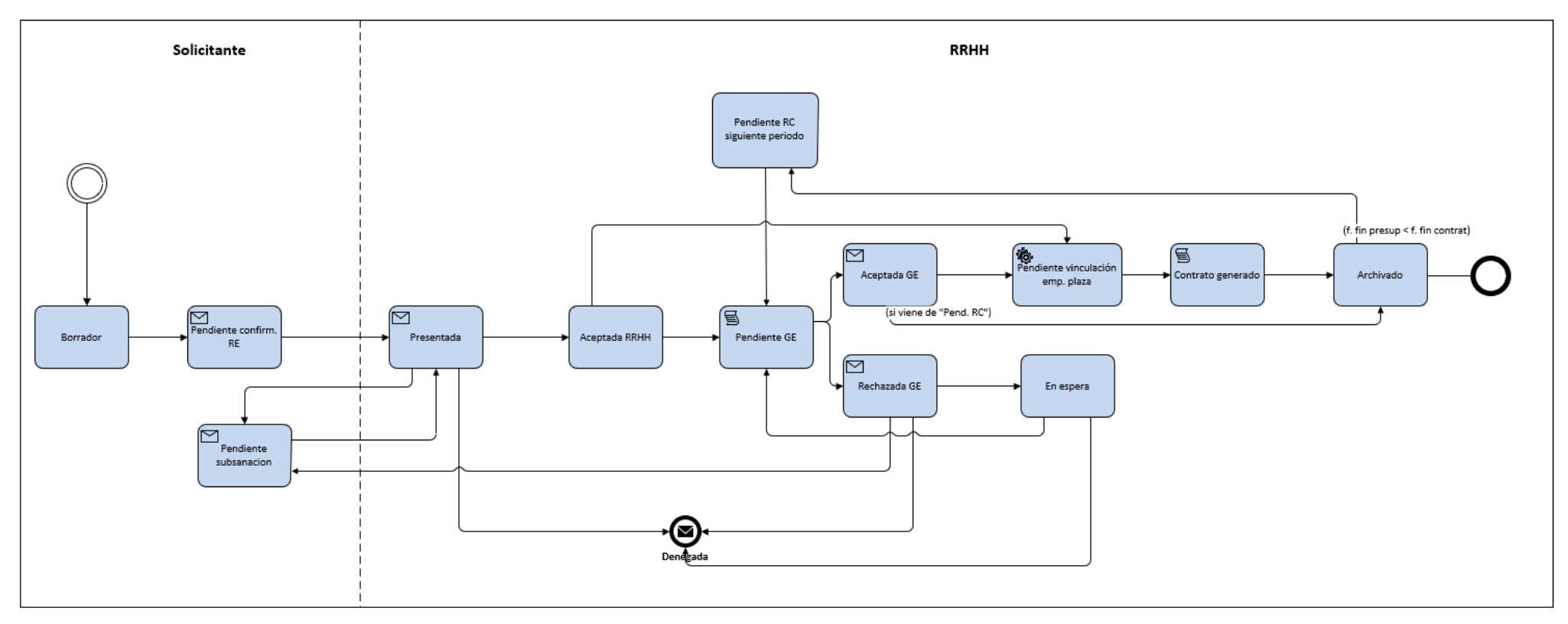

Àrea de Sistemes d'Informació i Comunicacions Universitat Politècnica de València Edifici 7A. Camí de Vera, s/n, 46022 València Tel. +34 96 387 70 70, ext. 77070 • Fax +34 96 387 70 79, ext. 77079 asic@cc.upv.es **www.asic.upv.es**

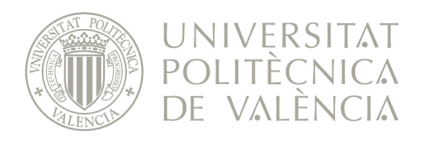

#### <span id="page-4-0"></span>**1.1.1.1.1 Pendiente vinculación empleado-plaza**

Al avanzar al estado "Pendiente vinculación empleado-plaza" se realizan las siguientes acciones en UXXI-RRHH:

- 1. Si las personas a contratar no existen previamente en UXXI-RRHH, se hace el **alta de las personas**.
- 2. Se hace el **alta de las plazas**.
- 3. En las plazas creadas, se inserta las **funciones de puesto** de tipo "PI".

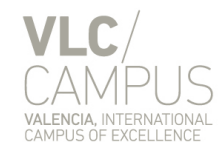

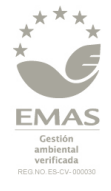

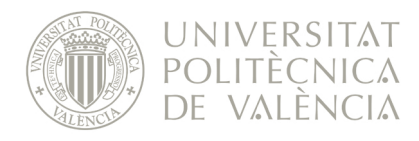

### <span id="page-5-0"></span>**1.1.2 Con convocatoria**

Àrea de Sistemes d'Informació i Comunicacions Universitat Politècnica de València Edifici 7A. Camí de Vera, s/n, 46022 València Tel. +34 96 387 70 70, ext. 77070 • Fax +34 96 387 70 79, ext. 77079 asic@cc.upv.es **www.asic.upv.es**

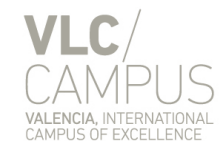

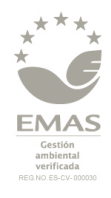

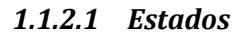

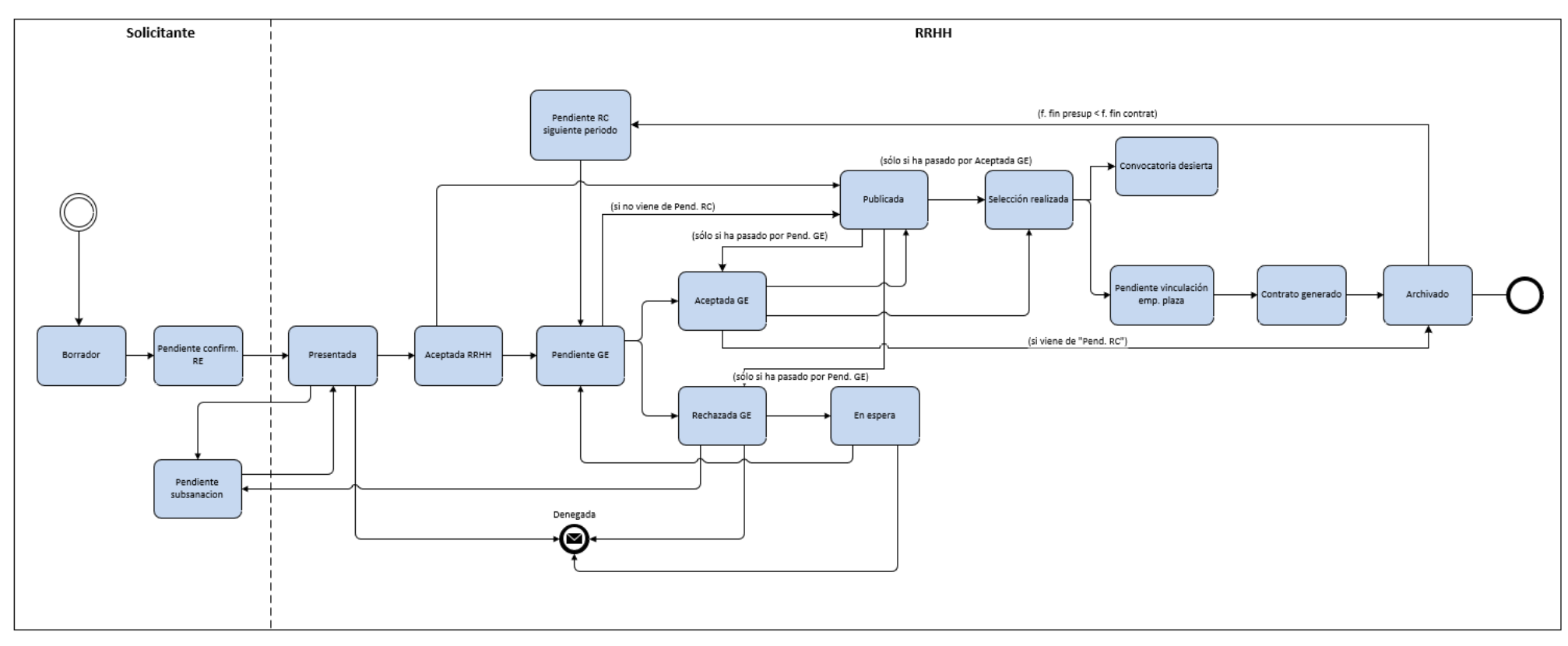

Àrea de Sistemes d'Informació i Comunicacions Universitat Politècnica de València Edifici 7A. Camí de Vera, s/n, 46022 València Tel. +34 96 387 70 70, ext. 77070 • Fax +34 96 387 70 79, ext. 77079 asic@cc.upv.es **www.asic.upv.es**

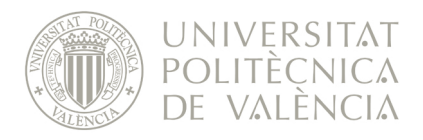

#### <span id="page-7-0"></span>**1.1.2.1.1 Publicada**

Al avanzar al estado "Publicada" se **crea la convocatoria correspondiente en UXXI-RRHH** y a continuación se **genera el documento de publicación** de la convocatoria.

**NOTA**: esta funcionalidad se puede activar/desactivar previa petición al ASIC. Actualmente se encuentra ACTIVADA.

**MÁS INFORMACIÓN**: vídeo de la formación [aquí.](https://upvedues-my.sharepoint.com/:v:/r/personal/vbraque_upv_edu_es/Documents/Grabaciones/Novedades%20verd_einstancia_%20Formacion%20a%20gestores-20231018_090721-Grabaci%C3%B3n%20de%20la%20reuni%C3%B3n.mp4?csf=1&web=1&e=F9gXWa&nav=eyJyZWZlcnJhbEluZm8iOnsicmVmZXJyYWxBcHAiOiJTdHJlYW1XZWJBcHAiLCJyZWZlcnJhbFZpZXciOiJTaGFyZURpYWxvZyIsInJlZmVycmFsQXBwUGxhdGZvcm0iOiJXZWIiLCJyZWZlcnJhbE1vZGUiOiJ2aWV3In19) Si no dispone de permisos para su visualización debe solicitarlo mediante Gregal.

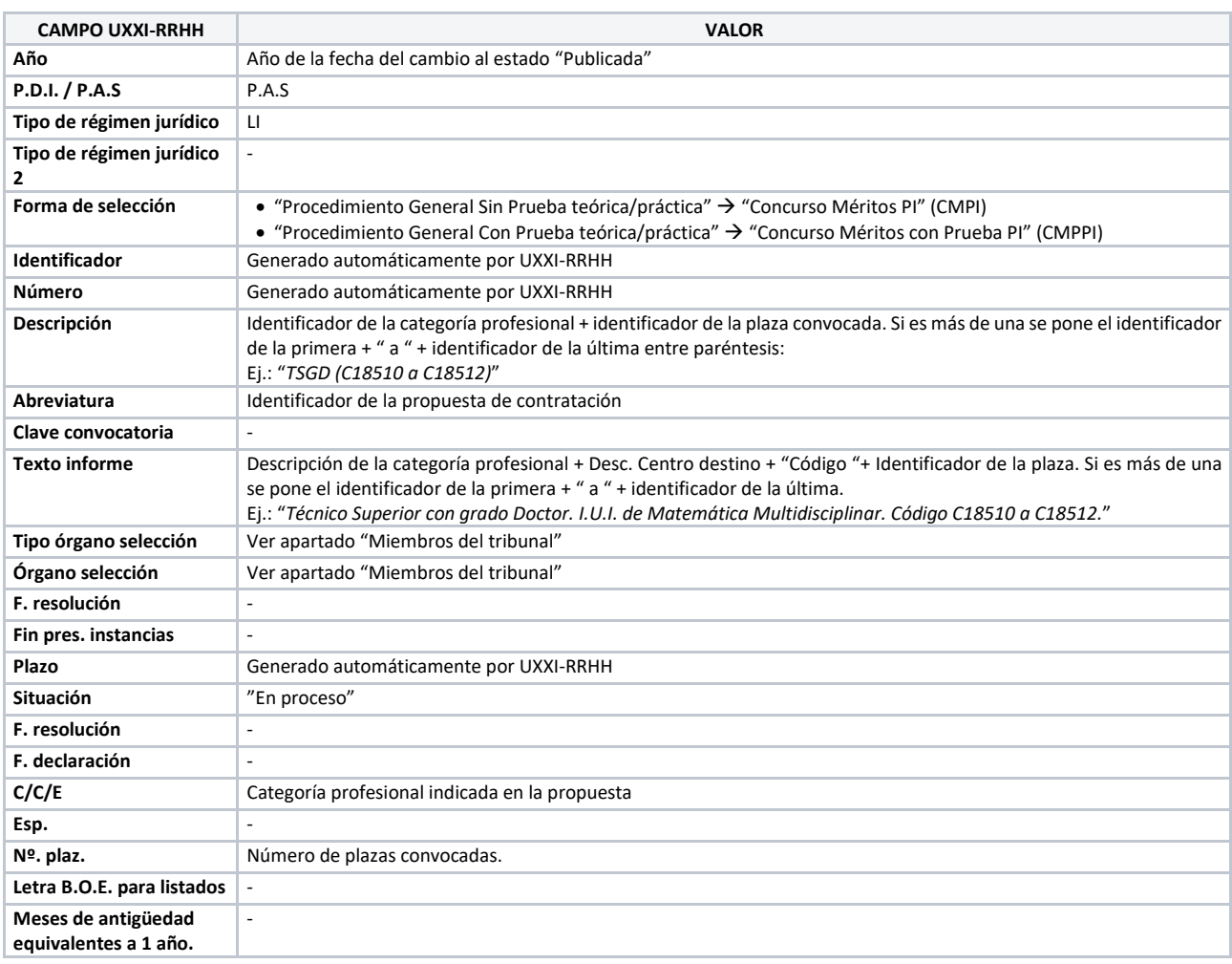

La creación de la convocatoria se realiza siguiendo los siguientes criterios:

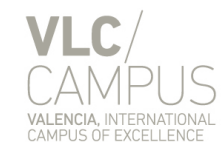

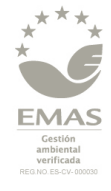

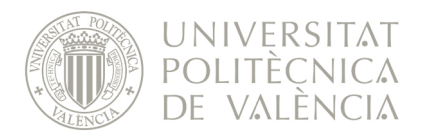

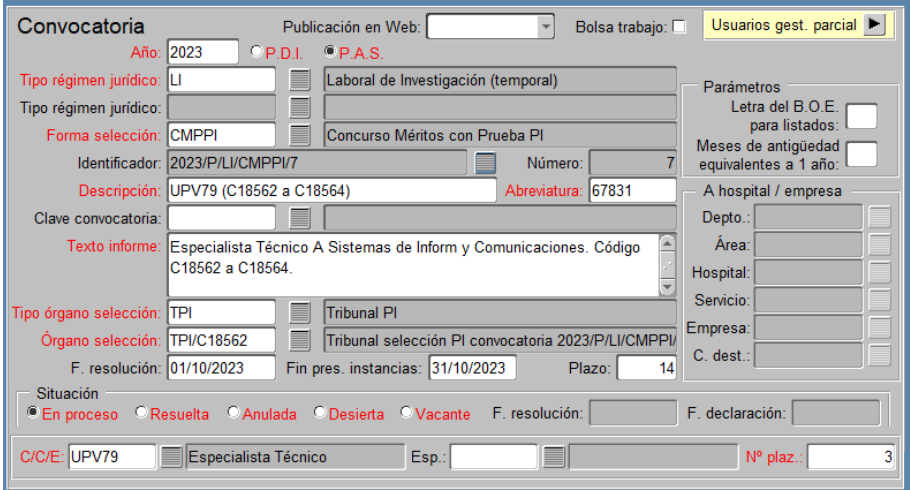

#### **Turnos**

Actualmente no existen turnos para este tipo de convocatorias por lo que siempre se creará un único turno "Libre":

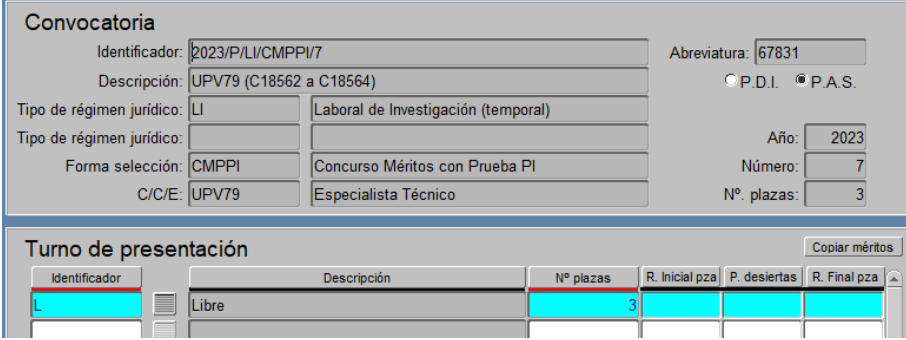

#### **Identificador de la convocatoria**

Al avanzar al estado "Publicada" y crear la convocatoria en UXXI-RRHH se muestra el siguiente mensaje informativo indicando el identificador asignado a la convocatoria:

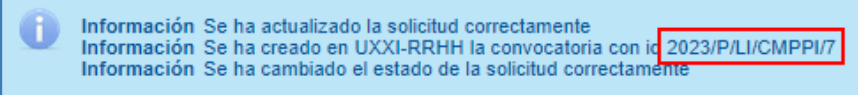

NOTA: Una vez la solicitud ha pasado por el estado "Publicada", si se fuerza un cambio de estado y se vuelve a pasar por el estado "Publicada" no se vuelve a dar de alta la convocatoria en UXXI-RRHH, sino que se sigue utilizando la creada en primera instancia.

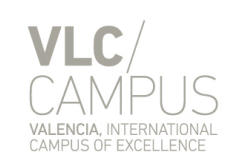

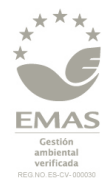

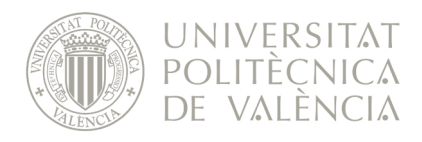

#### **Visibilidad de la convocatoria en la sede electrónica**

Una vez dada de alta la convocatoria en UXXI-RRHH, para que sea visible desde el procedimiento "*Solicitud de admisión a pruebas selectivas en la UPV (PAS/PI)*" de la sede electrónica, se deben cumplir los siguientes requisitos:

- 1. Informar el campo "**Fin pres. instancias**" de la convocatoria
- 2. Informar una fecha de publicación en el apartado "**Fechas de publicación**" de la convocatoria y habiendo marcado el check "Vál. fin pres inst."

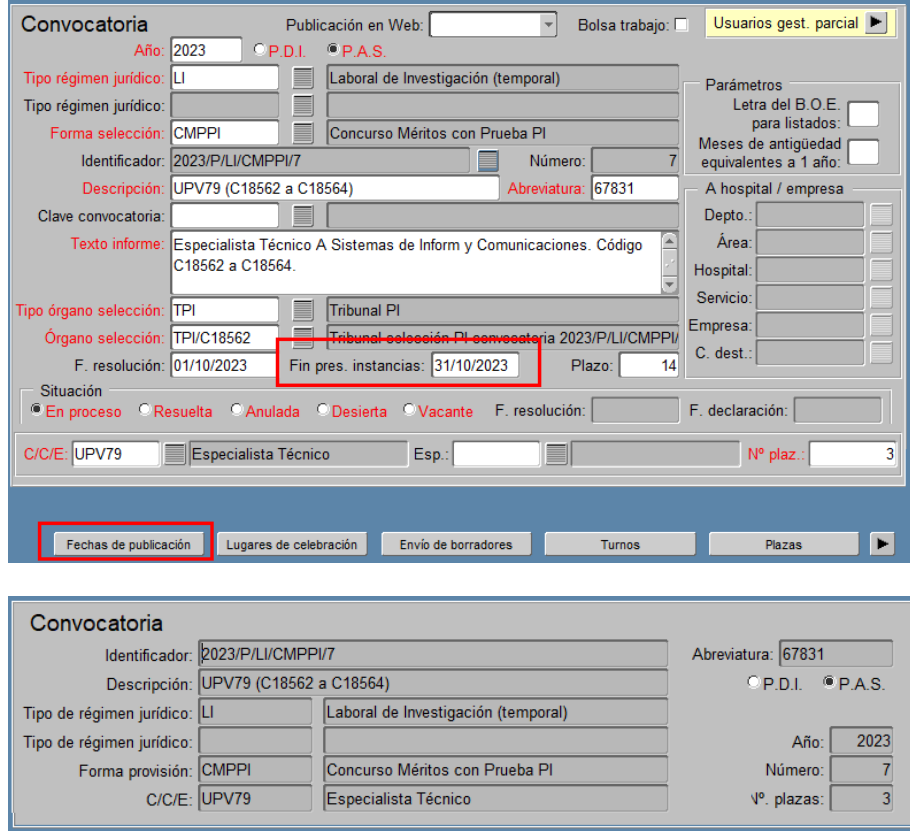

A partir de este momento se mostrará la convocatoria en la sede a partir del día siguiente al a fecha de publicación y hasta la fecha fin de presentación de instancias (inclusive).

Descripción

Diari Oficial de la Comunitat Valenciana

Lugar de publicación

7/10/2023

Fecha | Vál. fin pres. inst. | Identificador

**OCV** 

 $\overline{v}$ 

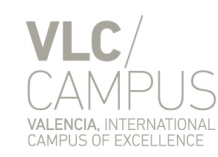

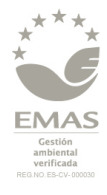

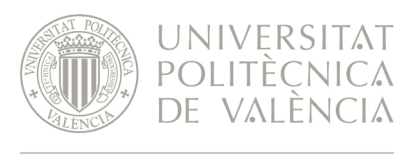

#### **1.1.2.1.2 Pendiente vinculación empleado-plaza**

Igual que en el caso de las nominadas (apartado "*[1.1.1.1.1](#page-4-0) - [Pendiente vinculación empleado-plaza](#page-4-0)*") y además lo siguiente...

#### Se **asocian las plazas creadas a la convocatoria**:

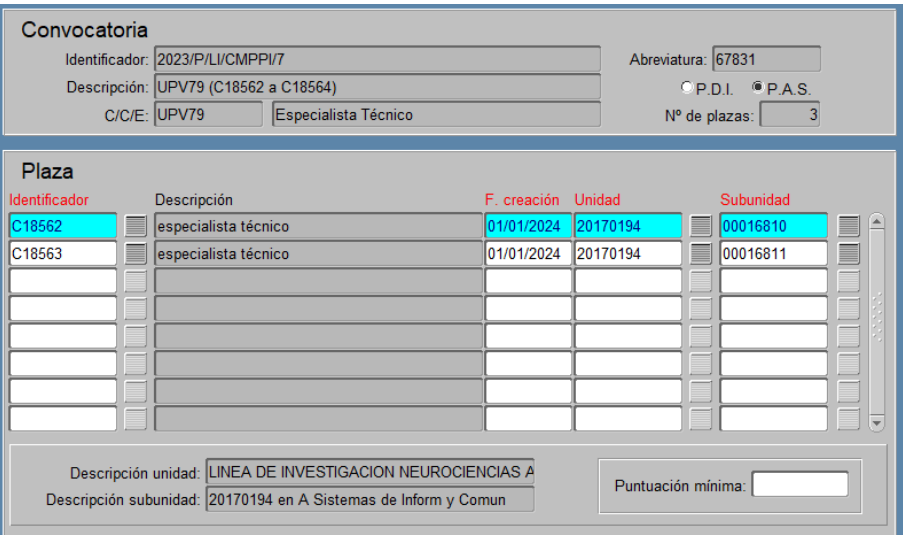

Hay que tener en cuenta que se asociarán únicamente las plazas ocupadas, por lo que finalmente puede haber menos plazas asociadas a la convocatoria que las convocadas inicialmente.

También hay que tener en cuenta que la asociación de las plazas a la convocatoria sólo se puede realizar si la convocatoria se encuentra en el estado "En proceso", por lo que se recomienda que **no se avancen las convocatorias en UXXI-RRHH a la situación "Resuelta" hasta que no se haya avanzado primero la propuesta de VERD al estado "Pendiente vinculación empleado-plaza"**.

**NOTA**: esta funcionalidad se puede activar/desactivar previa petición al ASIC. Actualmente se encuentra **ACTIVADA**.

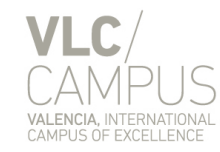

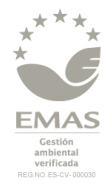

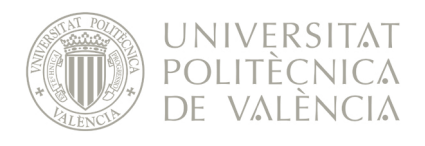

#### <span id="page-11-0"></span>*1.1.2.2 Miembros del tribunal*

Como miembro del tribunal se puede introducir a cualquier persona.

Las **personas internas** se pueden buscar mediante el buscador incluido en el campo del nombre. Los campos de "Categoría" y "Departamento/Unidad" se recuperan automáticamente y se pueden editar o dejar en blanco.

Las **personas externas** se introducen por parte del solicitante indicando manualmente el nombre completo. Los campos de "Categoría" y "Departamento/Unidad" los ha de introducir manualmente el solicitante y se pueden editar o dejar en blanco.

**NOTA**: Anteriormente, cuando sólo se podía seleccionar personas internas, si se quería que una persona externa a la UPV (por ejemplo, del CSIC), pero que estaba trabajando temporalmente en la UPV, se pudiera seleccionar como miembro de un tribunal, la daban de alta previamente en el Registro Oficial de Estructuras y Personal (ROE). Ya que, posteriormente, las personas dadas de alta en el ROE se dan de alta en UXXI-RRHH mediante un proceso nocturno y pasan a ser consideras personal interno.

ROE:<https://www.upv.es/entidades/VINV/info/517890normalc.html>

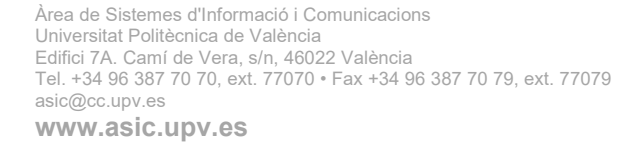

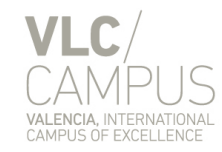

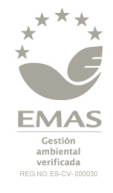

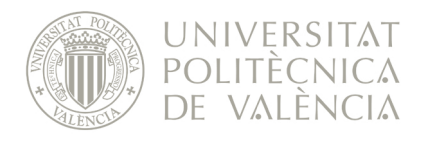

#### **Creación automática del órgano de selección en UXXI-RRHH**

Cuando la solicitud pasa al estado "Publicada" (ver apartado *["Publicada"](#page-7-0)*) se crea automáticamente un **órgano de selección** en UXXI-RRHH siguiendo los siguientes criterios:

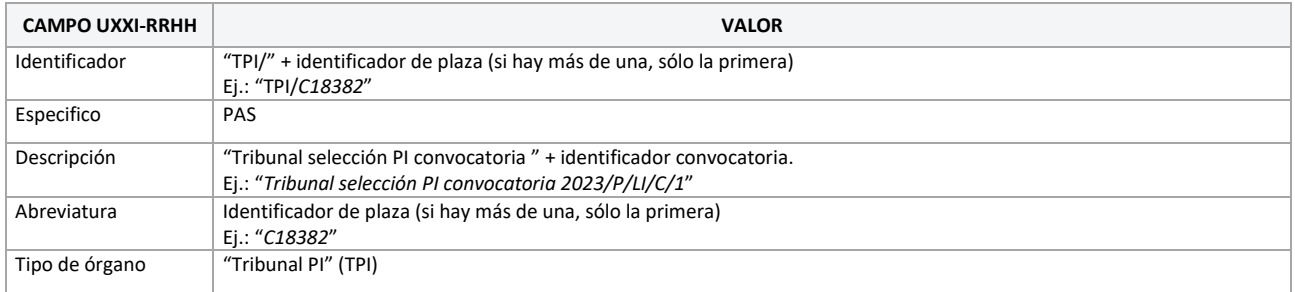

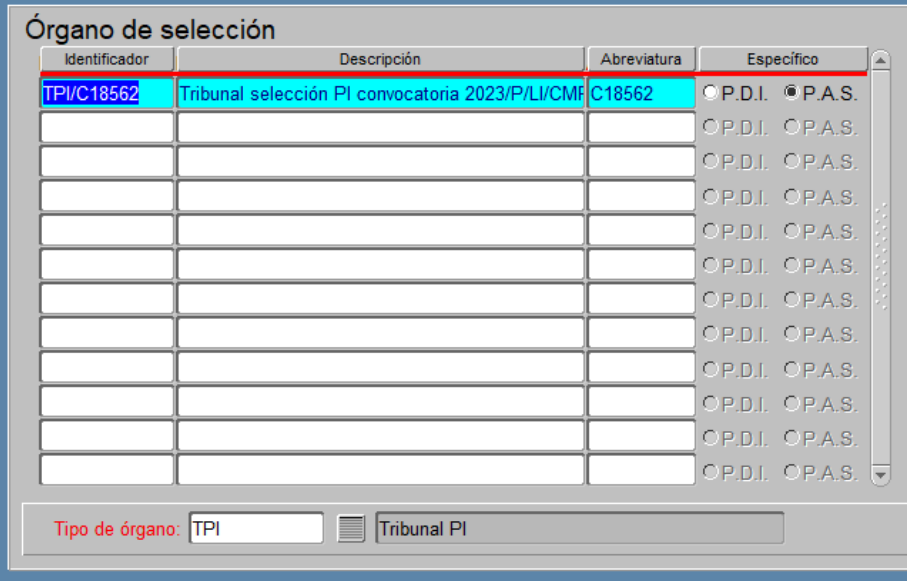

Los **miembros** del órgano de selección se crean automáticamente, sólo cuando es personal de la UPV, siguiendo los siguientes criterios:

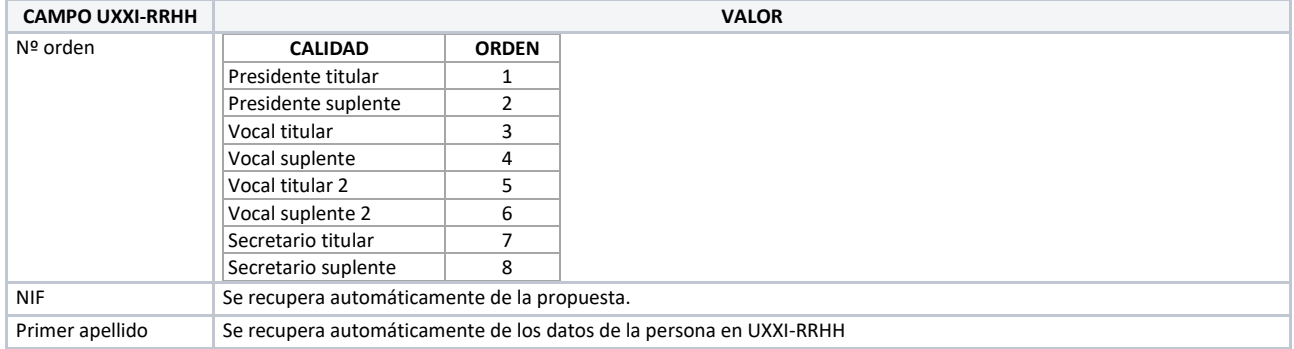

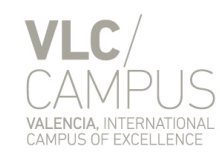

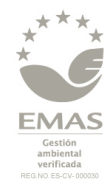

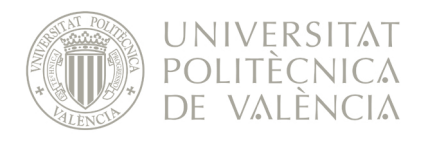

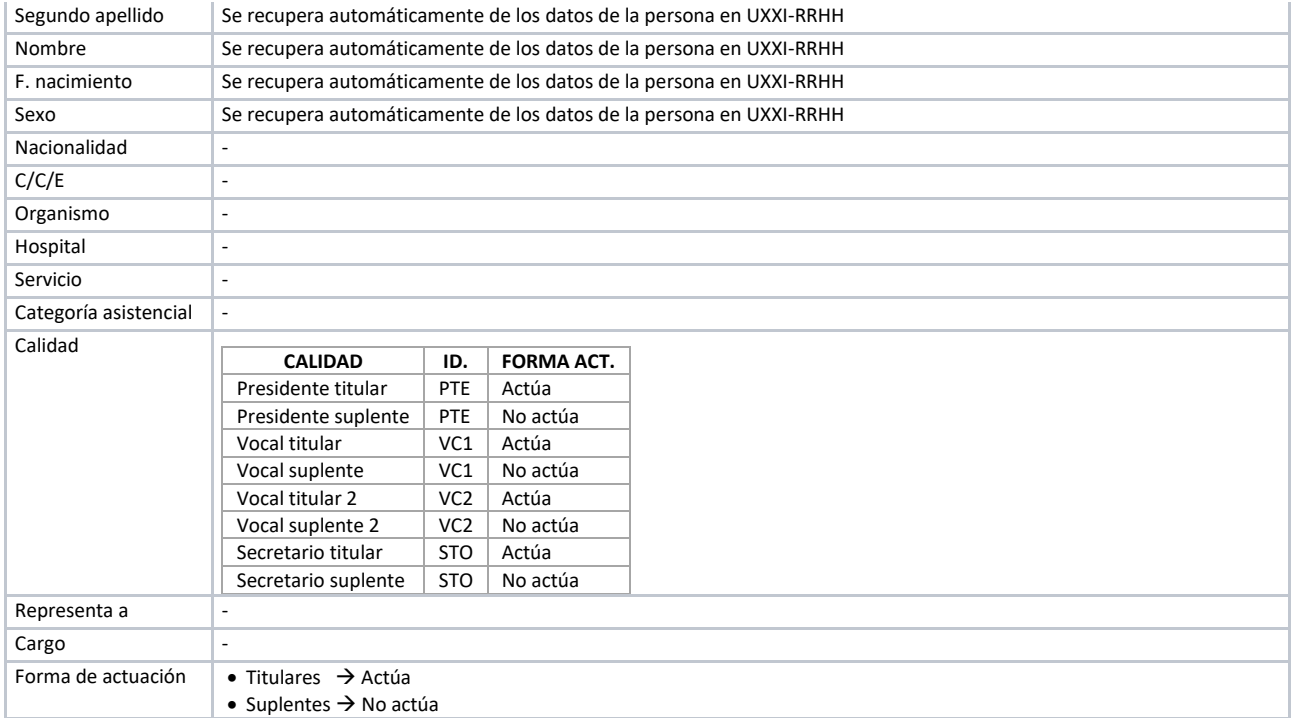

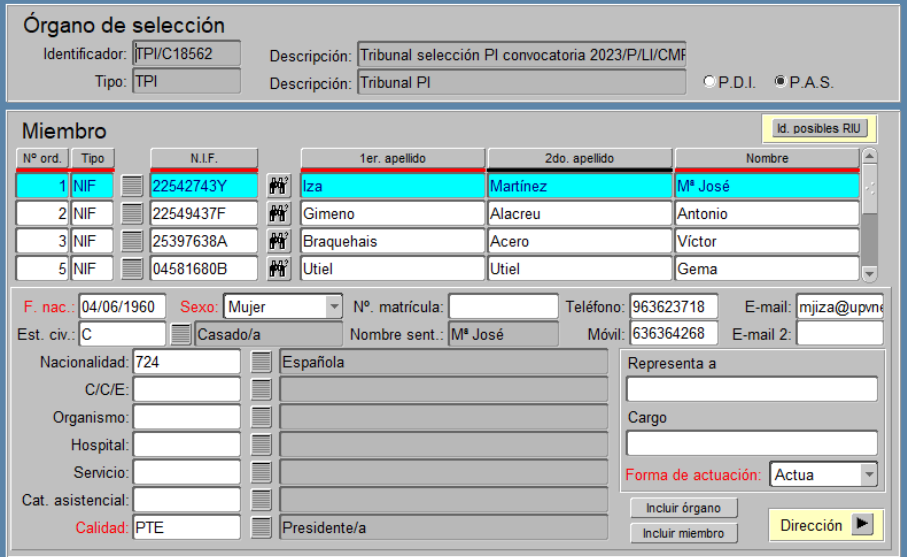

Si alguno de los miembros del tribuna introducidos en VERD no es personal de la UPV y por tanto no disponemos de su información en UXXI-RRHH, al avanzar al estado "Publicada" se muestra el siguiente mensaje de aviso:

Atención Algunos de los miembros del tribunal no se han podido dar de alta en la convocatoria de UXXI-RRHH

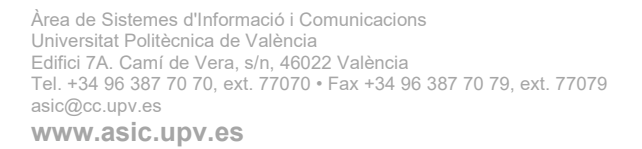

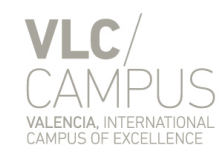

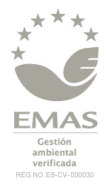

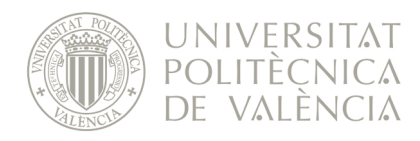

Por lo que posteriormente habrá que darlo de alta manualmente en UXXI-RRHH.

Àrea de Sistemes d'Informació i Comunicacions Universitat Politècnica de València Edifici 7A. Camí de Vera, s/n, 46022 València Tel. +34 96 387 70 70, ext. 77070 • Fax +34 96 387 70 79, ext. 77079 asic@cc.upv.es **www.asic.upv.es**

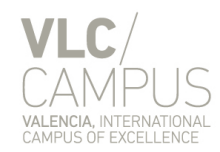

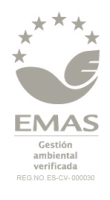

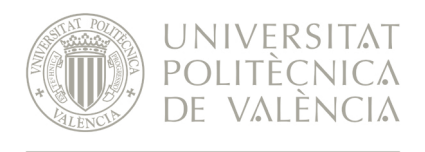

### <span id="page-15-0"></span>**1.1.3 Modificación y/o prórroga**

#### *1.1.3.1 Condiciones*

Se puede realizar una modificación, una prórroga o una modificación y prórroga a la vez.

Las condiciones a tener en cuenta a la hora de hacer una **prórroga** son:

- La fecha de inicio de la prórroga se establece automáticamente como la fecha de finalización del contrato más un día.
- La fecha de fin de la prórroga debe ser superior a la fecha de inicio de la prórroga e igual o inferior a la fecha fin del proyecto.

Las condiciones a tener en cuenta a la hora de hacer una **modificación** son:

- El mes/año de inicio de la modificación debe ser superior al día de la solicitud e inferior a la fecha de finalización del contrato (o la fecha fin de la prórroga, si la hubiere).
- No se puede aumentar la dedicación sin aumentar la retribución mensual.
- No se puede realizar un cambio de dedicación General o Completa a Parcial, ni viceversa.
- Actualmente, el cambio de jornada por sí solo constituye una modificación.

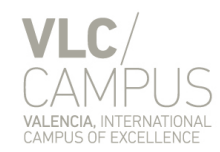

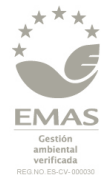

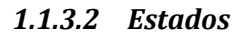

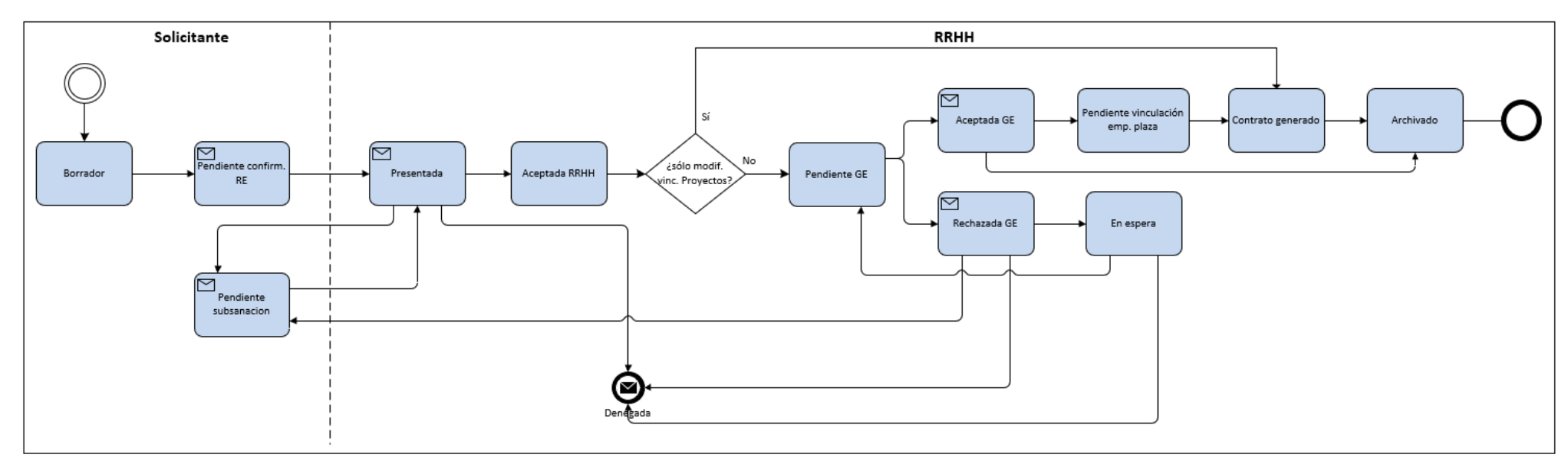

Àrea de Sistemes d'Informació i Comunicacions Universitat Politècnica de València Edifici 7A. Camí de Vera, s/n, 46022 València Tel. +34 96 387 70 70, ext. 77070 • Fax +34 96 387 70 79, ext. 77079 asic@cc.upv.es **www.asic.upv.es**

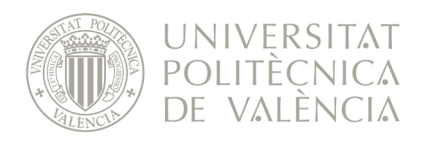

#### *1.1.3.3 Sustitución de la CE de proyecto*

Para solucionar la problemática que se produce en los siguientes casos:

- o En el caso de los títulos propios, abren una nueva CE para cada edición anual de cada título, por lo que cuando se contrata a un empleado y continúa en la siguiente edición no se le puede prorrogar pues la clave es otra, aunque la actividad laboral es la misma. Suele haber unos 4-7 casos/año.
- o Cuando el responsable de una CE se jubila, se suele cerrar la CE no permitiendo prorrogar las contrataciones asociadas a dicha CE. Esto se da poco y se suele solucionar consiguiendo que cambien el responsable de la CE en lugar de cerrándola.

Se habilita en la aplicación, sólo para los gestores de RRHH, la posibilidad de sustituir<sup>[1](#page-17-0)</sup> la CE proyecto que se recupera del contrato sobre el que se va a realizar la prórroga, de manera que para toda la tramitación de la prórroga se tenga en cuenta la nueva CE proyecto y no la original.

Al ser la CE pagadora siempre la misma que la CE proyecto, la sustitución de CE proyecto conlleva también la sustitución de la CE pagadora. Subrayando que se trata de una simple sustitución de la CE (proyecto y pagadora) original por una nueva, no se trata de una modificación de CE que implique ningún tipo de traspaso de importes entre claves.

Lo que sí implicará es una modificación en UXXI-RRHH de la plaza correspondiente a la contratación, en la que se creará una nueva vigencia de la plaza desde la fecha de inicio de la prórroga y se modificará la unidad/subunidad de la plaza para hacerla coincidir con la nueva CE pagadora.

**IMPORTANTE**: Este procedimiento está pensando para que si, además de la prórroga, existiera una modificación, la fecha de ésta ha de ser la misma que la fecha de inicio de la prórroga. Si fuera diferente no se tendría en cuenta para las modificaciones realizadas en la plaza. Por tanto, no se recomienda hacer una prórroga con modificación y sustitución de clave en la que la fecha de modificación sea diferente de la fecha de prórroga.

<span id="page-17-0"></span><sup>1</sup> Utilizamos la palabra "sustituir" en lugar de "modificar", para diferenciar de la antigua funcionalidad de modificación de CE pagadora y que no induzca a confusión.

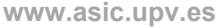

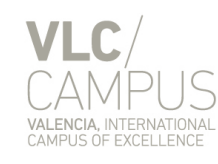

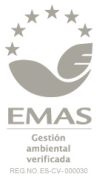

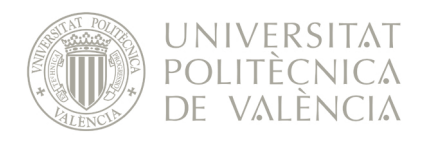

Los pasos a seguir para realizar una sustitución de CE son los siguientes:

- 1. Iniciar una propuesta de prórroga y/o modificación
- 2. Buscar la persona objeto de la propuesta
- 3. Marcar el check de prórroga que es obligatoria (la modificación es opcional)
- 4. Rellenar los datos de la prórroga y de la modificación (si hubiere)
- 5. En el bloque "Sustituir CE proyecto", indicar la nueva CE proyecto y darle al botón "Sustituir":

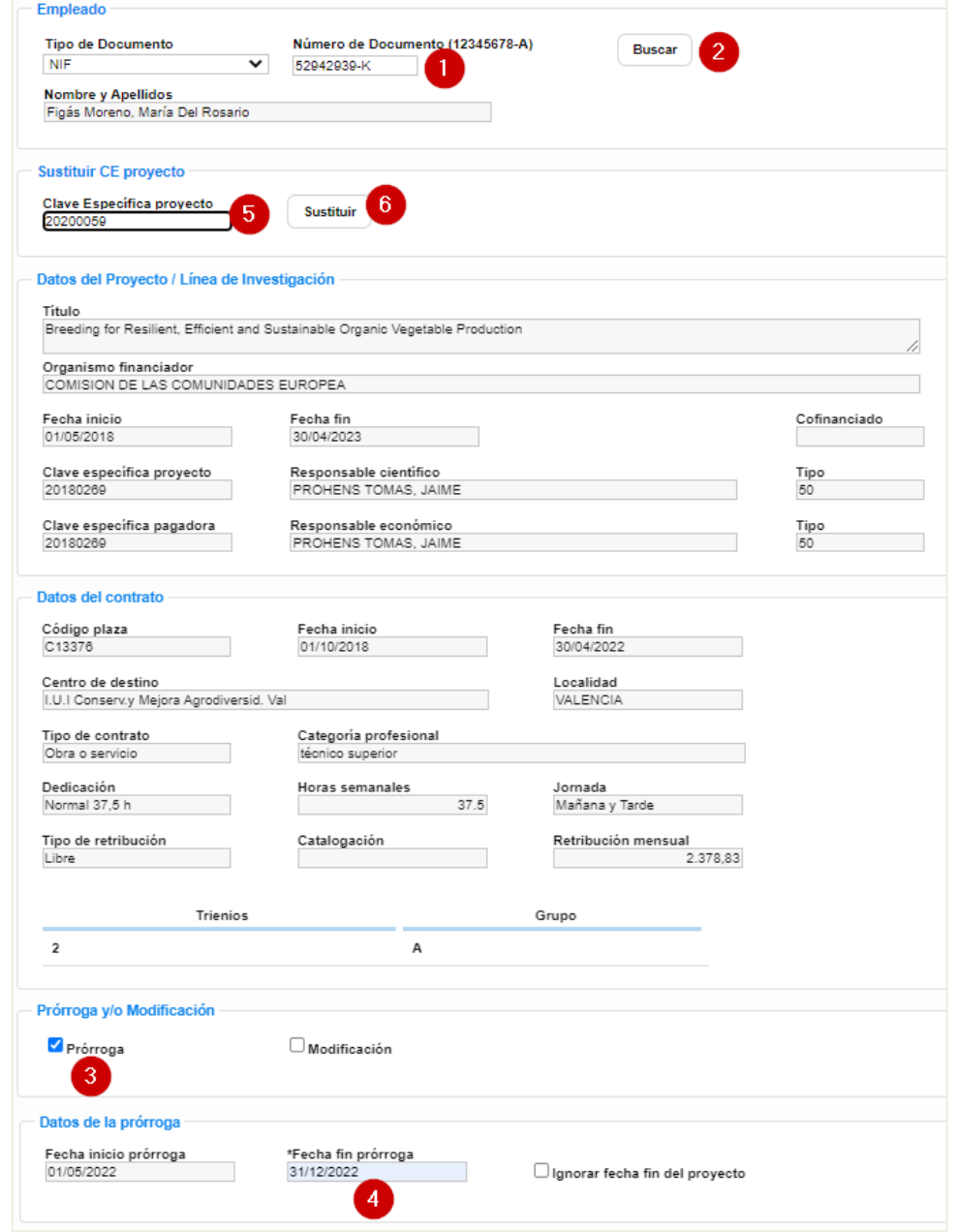

18 / 37

Àrea de Sistemes d'Informació i Comunicacions Universitat Politècnica de València Edifici 7A. Camí de Vera, s/n, 46022 València Tel. +34 96 387 70 70, ext. 77070 • Fax +34 96 387 70 79, ext. 77079 asic@cc.upv.es **www.asic.upv.es**

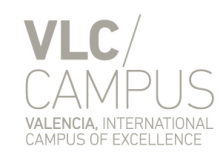

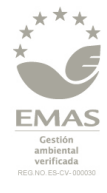

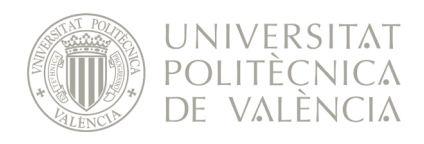

6. A continuación se mostrará un mensaje de aviso, que hay que aceptar:

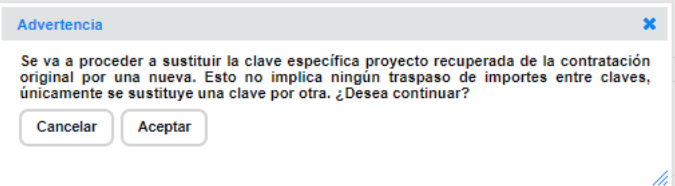

7. Se mostrará un mensaje de confirmación de que se ha realizado la sustitución:

Información Se ha sustituido en la presente propuesta de prórroga y/o modificación la clave específica proyecto 20180269<br>Y la clave específica pagadora 20180269 recuperadas de la propuesta de contratación original, por la

8. Se actualizarán los datos del bloque "Datos del proyecto / Línea de investigación" con los de la nueva clave:

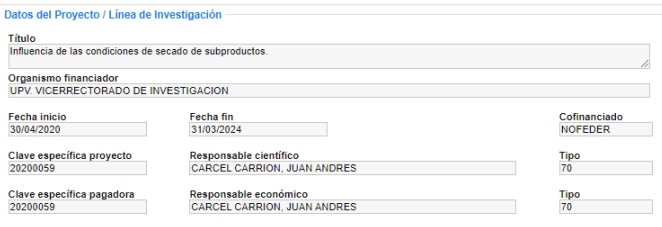

- 9. Tramitar la propuesta.
- 10. Entrar de nuevo en la propuesta y avanzarla al estado "Pendiente GE".
- 11. Se generará un nuevo documento de retención de crédito con la nueva clave:

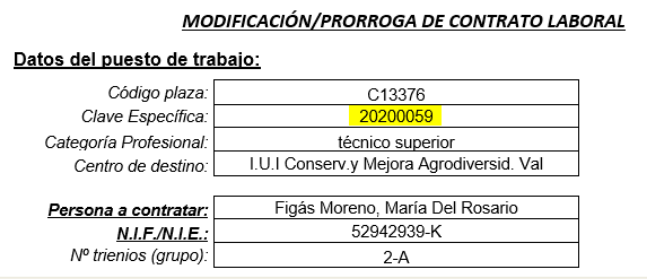

- 12. Avanzar la propuesta hasta el estado "Pendiente vinculación empleado-plaza".
- 13. Se genera una nueva vigencia en la plaza desde la fecha de inicio de la prórroga con una nueva unidad y subunidad:

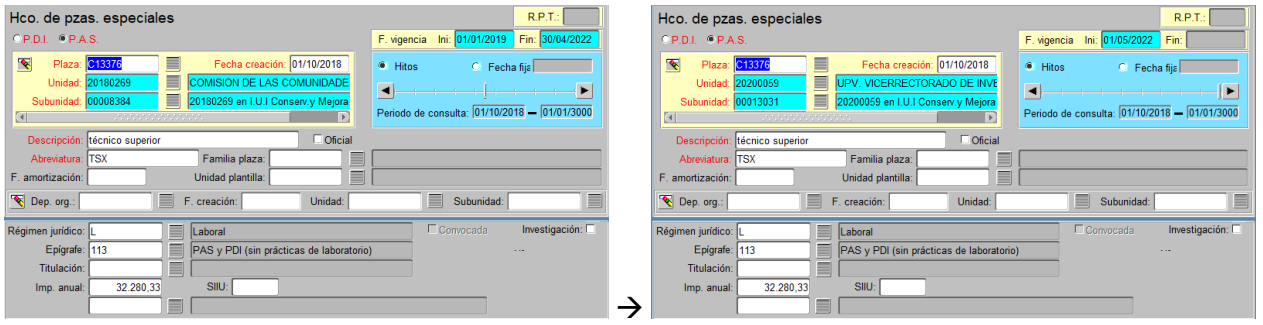

Àrea de Sistemes d'Informació i Comunicacions Universitat Politècnica de València Edifici 7A. Camí de Vera, s/n, 46022 València Tel. +34 96 387 70 70, ext. 77070 • Fax +34 96 387 70 79, ext. 77079 asic@cc.upv.es **www.asic.upv.es**

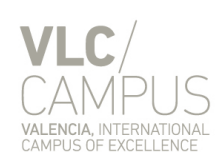

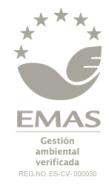

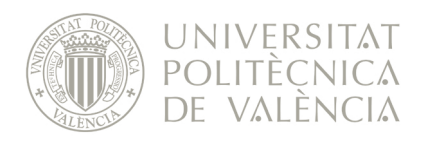

#### *1.1.3.4 Contratos indefinidos*

Cuando se realice una propuesta de modificación y/o prórroga de una contratación indefinida, puesto que la fecha fin vendrá vacía, se recuperará y utilizará como fecha fin la fecha fin de la última propuesta que se haya realizado sobre la plaza que queremos prorrogar/modificar y que se encuentre en estado "Contrato generado", "Archivado" o "Pendiente RC siguiente periodo".

Àrea de Sistemes d'Informació i Comunicacions Universitat Politècnica de València Edifici 7A. Camí de Vera, s/n, 46022 València Tel. +34 96 387 70 70, ext. 77070 • Fax +34 96 387 70 79, ext. 77079 asic@cc.upv.es **www.asic.upv.es**

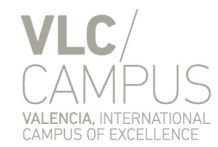

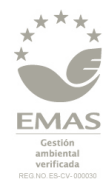

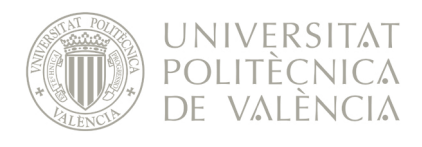

## <span id="page-21-0"></span>*1.2 Cuestiones generales*

### <span id="page-21-1"></span>**1.2.1 Datos del contrato**

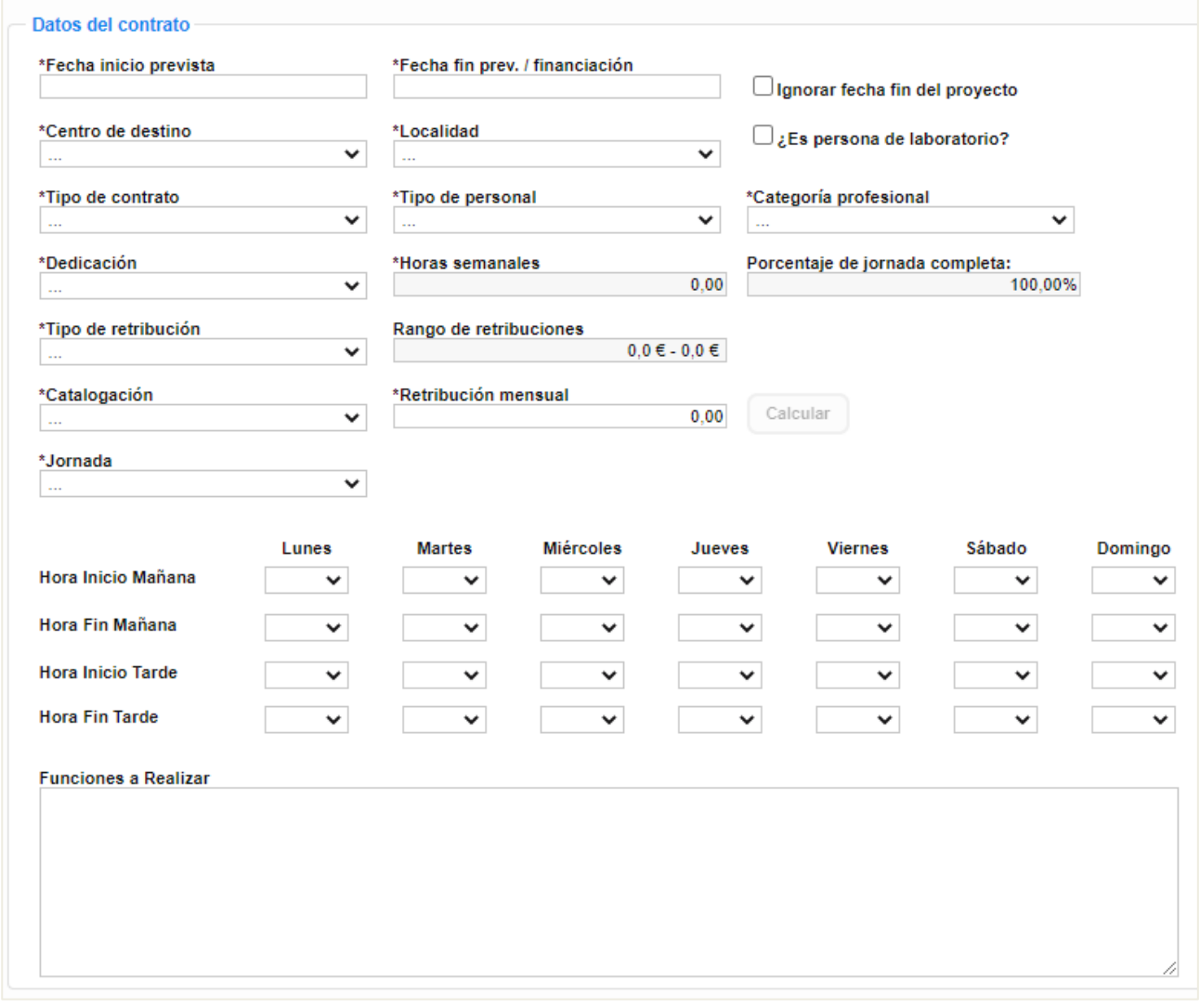

- "**Ignorar fecha fin del proyecto**", permite tramitar la propuesta aunque la fecha fin de la contratación sea posterior a la fecha fin del proyecto.
- "**Centro de destino**", obtiene sus posibles valores de la lista de centros de destino de UXXI-RRHH que no estén obsoletos.
- "**Tipo de contrato**" obtiene sus posibles valores de la lista de tipos de contratos configurados internamente.

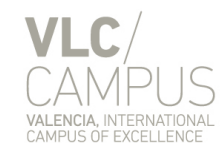

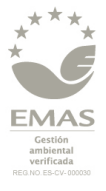

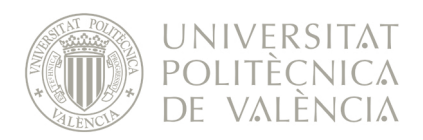

- "**Tipo de personal**" obtiene sus posibles valores de una lista de valores configurada internamente.
- "**Categoría profesional**" obtiene sus posibles valores de la lista de categorías profesionales configurada internamente.
- "**Dedicación**" obtiene sus posibles valores en función de las dedicaciones admitidas en cada una de las catalogaciones recuperadas en el desplegable "Catalogación". Y además, se filtran los posibles valores en función del valor seleccionado en el campo "Tipo de retribución":
	- o Si es "Libre", se podrá elegir dedicación "General" o "Parcial"
	- o Si es "Plantilla", se podrá elegir dedicación "General", "Completa" o "Parcial".
- "**Horas semanales**" establece su valor en función del valor seleccionado en el desplegable "Dedicación". Si se ha seleccionado "Parcial" se habilita la edición del campo para introducir el número de horas semanales.
- "**Porcentaje de jornada completa**" establece su valor calculando el porcentaje de horas semanales en base a las horas base del tipo de contrato seleccionado.
- "**Tipo de retribución**" obtiene sus posibles valores en función de la categoría profesional seleccionada.
- "**Rango de retribuciones**" establece su valor en base a la categoría profesional seleccionada. (Sólo se muestra si el tipo de retribución es "Libre").
- "**Catalogación**" obtiene sus posibles valores en función de la categoría profesional seleccionada. (Sólo se muestra si el tipo de retribución es "Plantilla").
- "**Retribución**":
	- o Si el tipo de retribución es "Libre", permite la inserción de una retribución específica (dentro del rango de retribuciones)
	- o Si el tipo de retribución es "Plantilla", obtiene su valor calculándolo en función de la catalogación seleccionada.

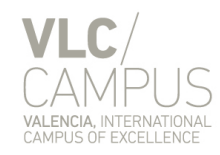

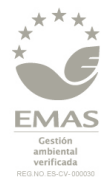

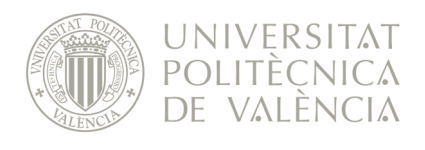

### <span id="page-23-0"></span>**1.2.2 Tramitación con pasaporte**

Se habilita la posibilidad de realizar toda la tramitación de una solicitud de contratación con pasaporte en VERD, incluido hasta el alta de la persona en UXXI-RRHH (fase "Pendiente vinculación empleado-plaza"). En este punto habría que paralizar la contratación hasta que el interesado dispusiese de NIE y se le hiciese el cambio de Pasaporte a NIE en UXXI-RRHH, para así poder continuar el proceso de contratación, pues los procesos de contabilización de la nómina y la comunicación de los contratos a Hacienda no están preparados a día de hoy para trabajar con pasaportes.

Aunque el proceso de contratación se debería quedar detenido en la fase "Pendiente vinculación empleadoplaza" hasta que el contratado obtuviese el NIE, es necesario poder avanzar a la fase de "Contrato generado" para poder obtener el contrato (con pasaporte) y facilitárselo al contratado, pues le resulta necesario para la obtención del NIE. Por tanto, se plantean dos opciones:

- Avanzar de la fase "Pendiente vinculación empleado-plaza" a "Contrato generado", pero sin realizar el alta inicial (vincula empleado con plaza) en UXXI-RRHH, que se realiza habitualmente en esta transición de estados, y realizar dicha alta una vez que el empleado haya obtenido el NIE.
- Avanzar de la fase "Pendiente vinculación empleado-plaza" a "Contrato generado" realizando el alta inicial en UXXI-RRHH y avisando a Nómina de que se excluya a dicho empleado hasta que obtenga el NIE.

En cualquier caso, lo importante es que **no se ha de hacer el alta en plaza de un empleado con pasaporte en UXXI-RRHH**, pues el proceso de contabilización de la nómina fallará.

El formato aceptado para el pasaporte es cualquier combinación de números y letras mayúsculas, con un máximo de 13 caracteres (Ej.: ABC0123456789).

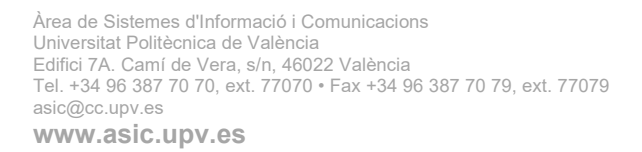

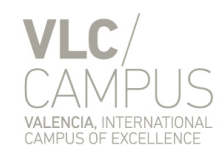

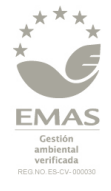

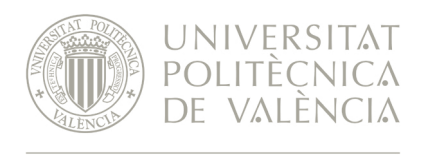

Para realizar la tramitación con pasaporte se ha habilitado la opción de "Pasaporte" en el desplegable "Tipo de documento" en las siguientes pantallas:

• En las propuestas de contratación "con cargo a turno de reserva / bolsa de trabajo y otros programas", a la hora de crearlas:

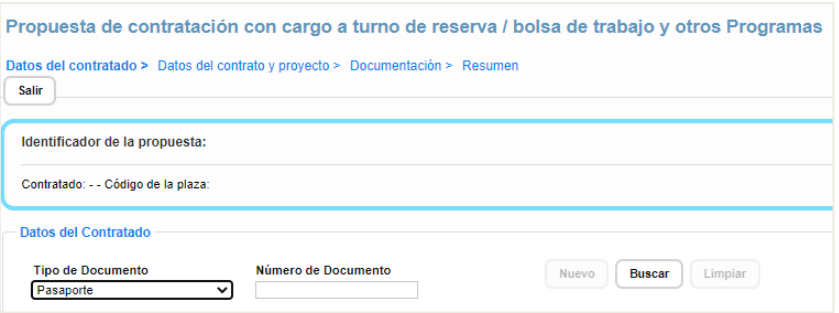

• En las propuestas de contratación "con convocatoria", en el apartado "Datos Puestos":

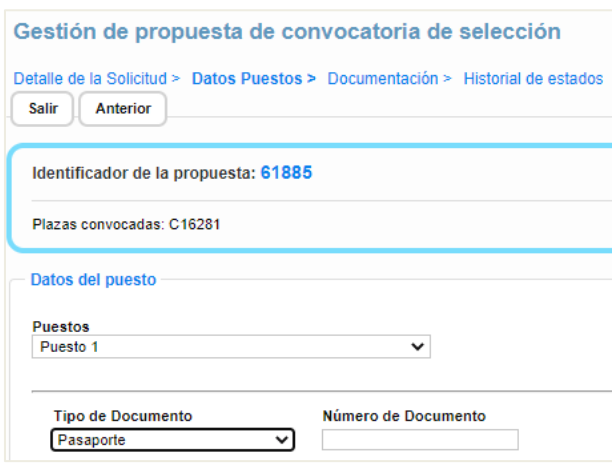

**NOTA**: en las propuestas de "prórroga y/o modificación" de un contrato no se ha incluido la opción de elegir el pasaporte porque, actualmente, no puede existir una persona que esté contratada y no tenga NIF o NIE.

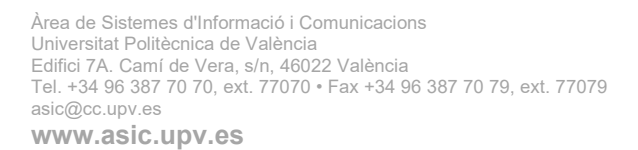

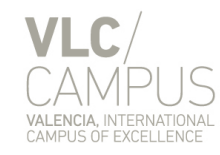

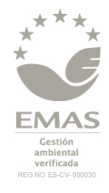

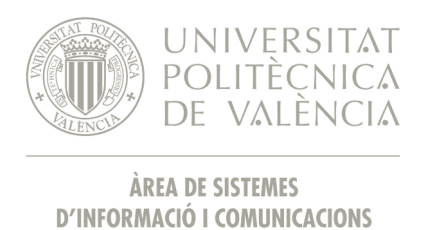

### <span id="page-25-0"></span>**1.2.3 Estado "Pendiente RC Siguiente Periodo"**

Cuando una propuesta de contratación se encuentra en el estado "Pendiente RC Siguiente Periodo", al entrar en el detalle de la misma, se muestra un apartado con la retribución mensual que está cobrando el/los empleado/s contratados a día de hoy:

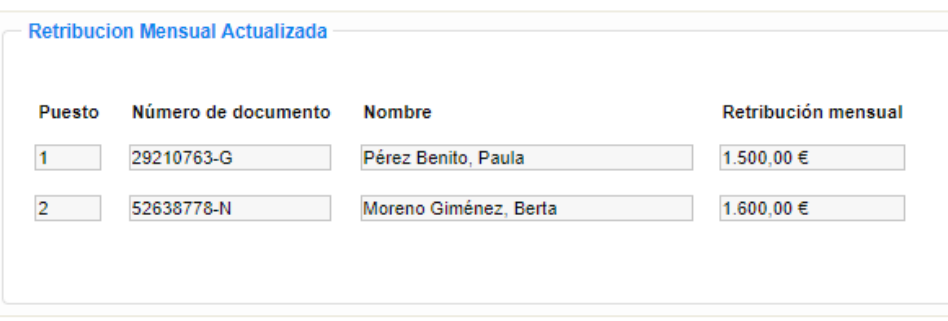

Cuando la solicitud se avance al estado "Pendiente GE" se generarán tantos documentos de retención de crédito como empleados haya en la propuesta de contratación, teniendo en cuenta el importe actualizado correspondiente para cada uno de ellos.

Falta incluir los trienios, que se añadirán en próximas versiones.

### <span id="page-25-1"></span>**1.2.4 Consulta de saldo antes de enviar propuesta**

Cuando se va a enviar una propuesta (ya sea solicitante o gestor) se compruebe el saldo de la CE y si es inferior al importe total de la contratación se impide el envío mostrando un mensaje:

Error No es posible tramitar la propuesta porque el saldo disponible en la clave 20200312 es de 23.116,79 €, insuficiente para formalizar la propuesta que asciende a 38.347,64 €.<br>A través de GEA puede solicitar transferen

### <span id="page-25-2"></span>**1.2.5 Líneas de investigación**

Para insertar los proyectos de la línea de investigación vinculados a la contratación en los documentos que genera la aplicación hay que utilziar el marcador "**lineasInv**".

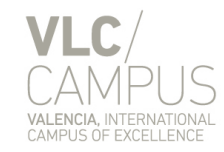

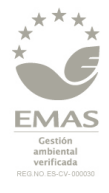

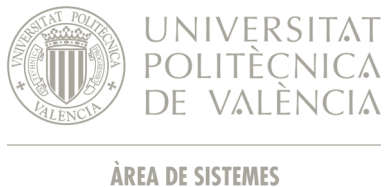

**D'INFORMACIÓ I COMUNICACIONS** 

### <span id="page-26-0"></span>**1.2.6 Documentación**

En el partado Documentación se gestionan tanto los documentos generados automáticamente por la aplicación, como los subidos manualmente por el solicitante o los gestores:

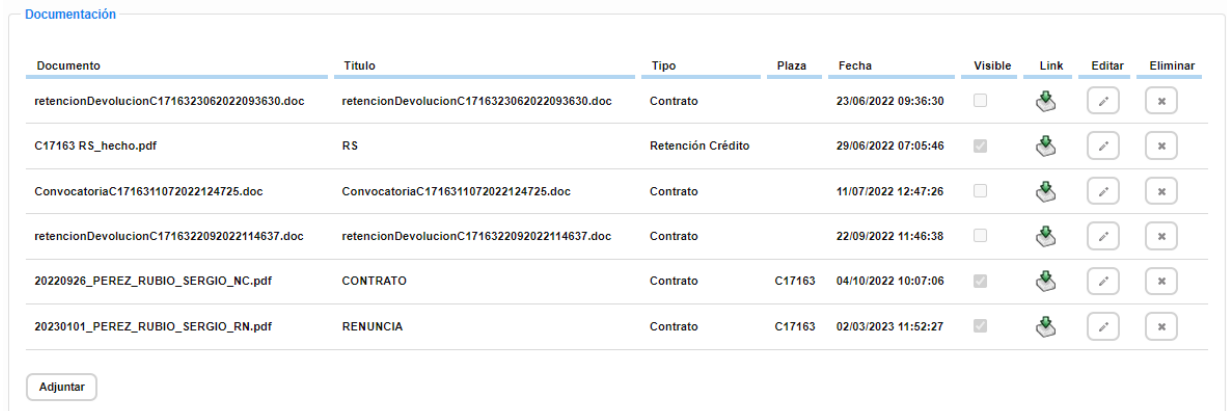

Los documentos, en función de su tipología, pueden estar vinculados únicamente a la propuesta o a la propuesta y a la plaza correspondiente:

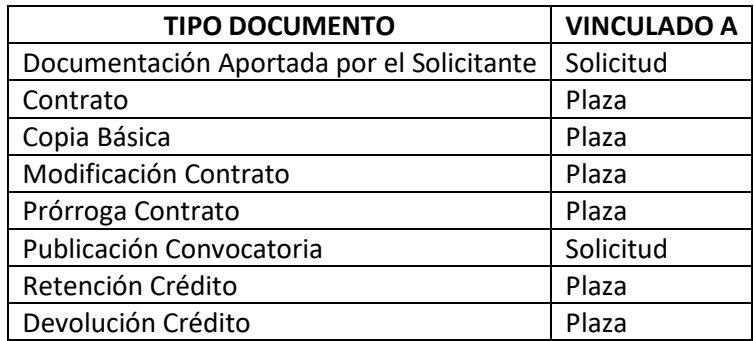

Para aquellos tipos de documento que estén vinculados a la plaza, a la hora de subirlos manulamente, si se trata de una propuesta de contratación con convocatoria en la que se convoca más de una plaza, habrá que indicar a qué plaza están vinculados:

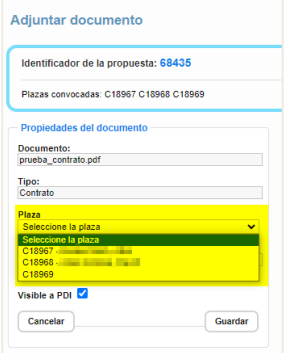

26 / 37

Àrea de Sistemes d'Informació i Comunicacions Universitat Politècnica de València Edifici 7A. Camí de Vera, s/n, 46022 València Tel. +34 96 387 70 70, ext. 77070 • Fax +34 96 387 70 79, ext. 77079 asic@cc.upv.es **www.asic.upv.es**

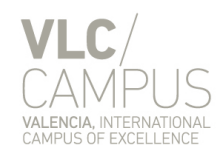

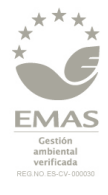

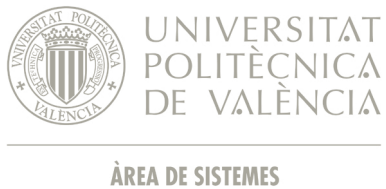

**D'INFORMACIÓ I COMUNICACIONS** 

## <span id="page-27-0"></span>**2 Simulación**

- <span id="page-27-1"></span>*2.1 Simulador de cálculo de costes de contratación*
- <span id="page-27-2"></span>*2.2 Simulador de cálculo de costes de modificación y/o prórroga*

Àrea de Sistemes d'Informació i Comunicacions Universitat Politècnica de València Edifici 7A. Camí de Vera, s/n, 46022 València Tel. +34 96 387 70 70, ext. 77070 • Fax +34 96 387 70 79, ext. 77079 asic@cc.upv.es **www.asic.upv.es**

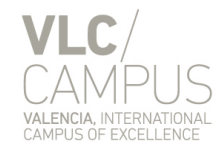

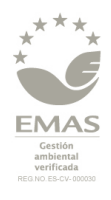

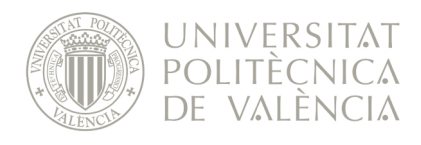

## <span id="page-28-0"></span>**3 Administración**

- <span id="page-28-1"></span>*3.1 Configuración*
- <span id="page-28-2"></span>*3.2 Cambios de estado*

Àrea de Sistemes d'Informació i Comunicacions Universitat Politècnica de València Edifici 7A. Camí de Vera, s/n, 46022 València Tel. +34 96 387 70 70, ext. 77070 • Fax +34 96 387 70 79, ext. 77079 asic@cc.upv.es **www.asic.upv.es**

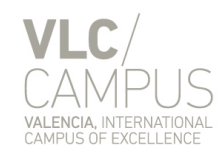

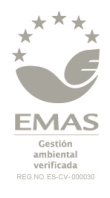

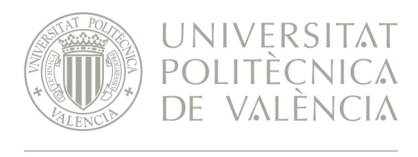

### <span id="page-29-0"></span>*3.3 Categorías profesionales*

Mediante esta pantalla se pueden configuran todos los datos relativos a la categorías profesionales que se utilizan en la aplicación:

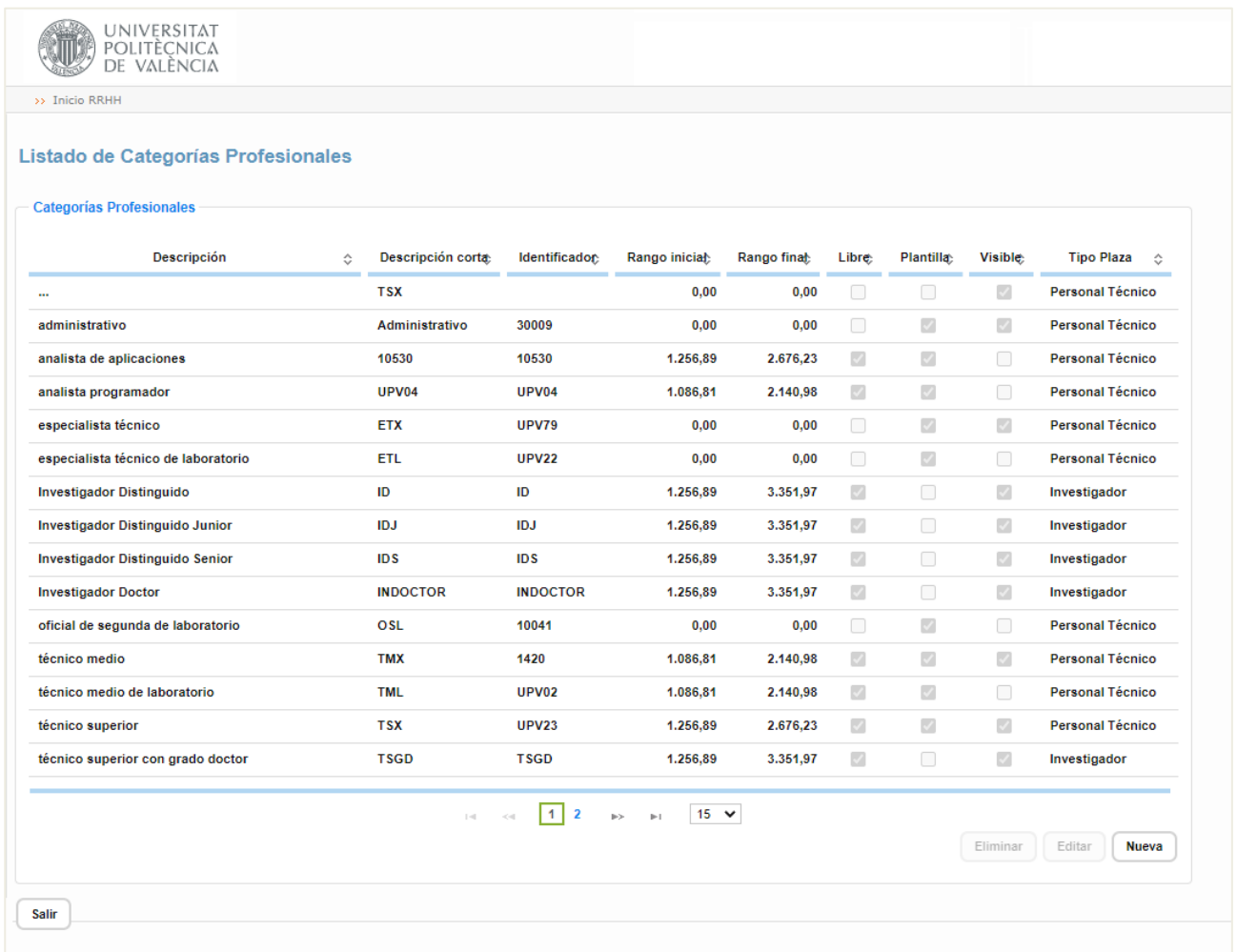

**NOTA**: Cuando hay una variación de retribuciones (por decreto, subida anual, etc.) hay que modificar el rango de retribuciones de cada categoría. Para ello, seleccionar la categoría a modificar y pulsar el botón "Editar".

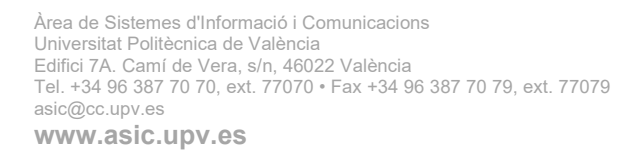

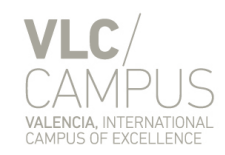

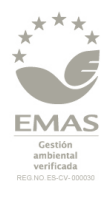

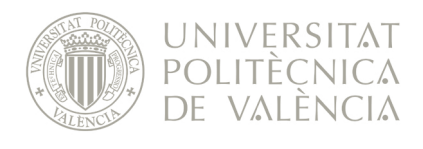

## <span id="page-30-0"></span>**4 Configuración**

### <span id="page-30-1"></span>*4.1 Gestión de plantillas de documentos*

En las plantillas se puede introducir el texto que se quiera, pero hay que configurar correctamente los marcadores, que son fragmentos de texto que se sustituyen por el valor que le envía VERD.

Podemos identificar los marcadores porque vienen señalizados entre corchetes ([ ]) grises:

SEXTA.- La jornada de trabajo será de solo de semanalesDoca horas semanales, prestadas según el horario que rige en el centro. Al respecto se determina que la jornada, vacaciones, descansos y demás conceptos relacionados, se adaptarán a las normas legales o pactadas, presentes o futuras que regulen estas materias.

**NOTA**: por defecto Word no muestra estos corchetes y hay que activarlos en cada documento que necesitemos, de la siguiente manera: 1. Archivo, Opciones, Avanzadas.

- - 2. En Mostrar contenido del documento, seleccione Mostrar marcadores y haga clic en Aceptar.

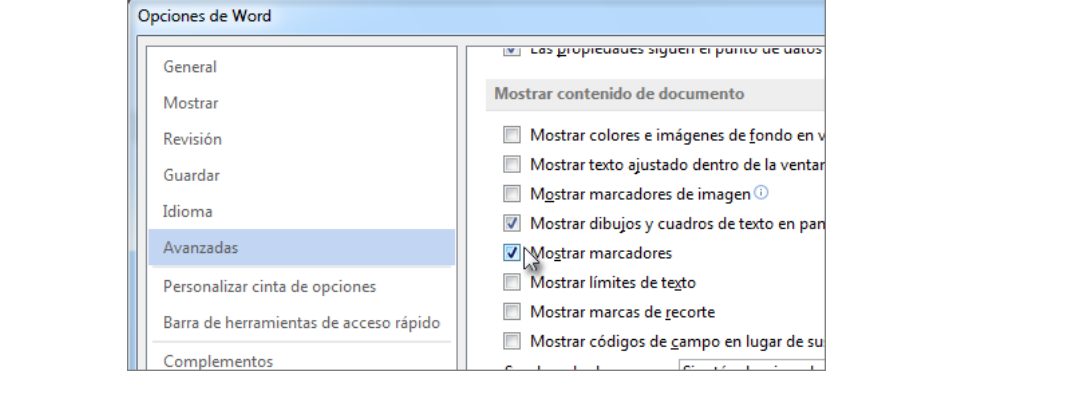

El texto que escribimos en el documento (el que va entre corchetes) puede ser cualquiera. Nosotros ponemos siempre el nombre del campo interno de combinación entre <>, para distinguirlos del resto de texto normal. Por ejemplo, <horasSemanalesDoc>.

El nombre del campo interno de combinación que utiliza lo podemos saber poniéndonos encima del marcador y dándole a "Insertar > Marcador":

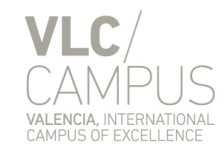

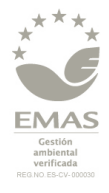

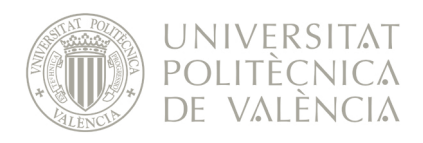

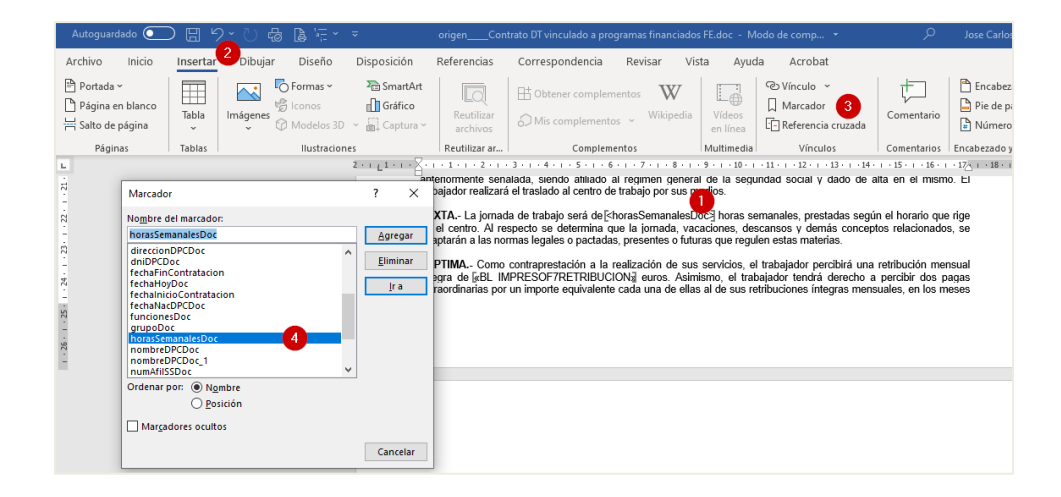

Para insertar un marcador tenemos que seleccionar todo el texto que queremos sustituir (por ejemplo, <horasSemanalesDoc>) y darle a "Insertar > Marcador". Ahí seleccionaremos el nombre del campo interno de combinación. Sí no existe, lo agregamos. El nombre del campo tiene que ser facilitado por el ASIC y se ha de respetar escrupulosamente las mayúsculas/minúsculas y/o acentos.

**NOTA**: No se puede utilizar el mismo marcador en más de una ocasión en el mismo documento. Cuando queramos hacerlo deberemos crear nuevos marcados con el mismo nombre que el original seguido de un guion bajo y un número. Por ejemplo, fechaHoyDoc, fechaHoyDoc\_1, fechaHoyDoc\_2, etc.

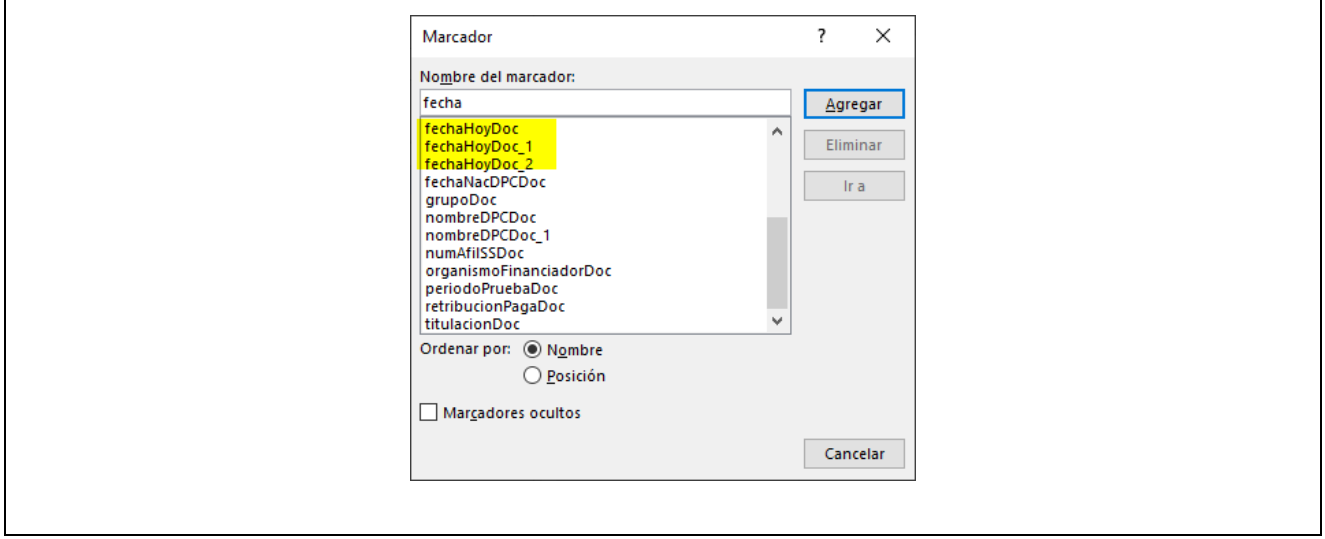

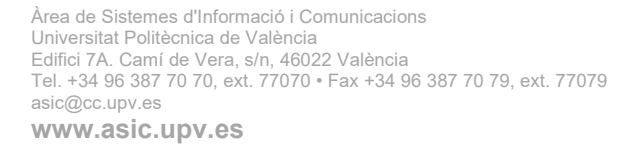

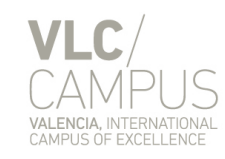

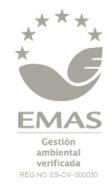

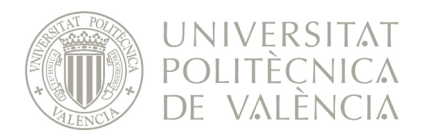

## <span id="page-32-0"></span>*4.2 Notificaciones*

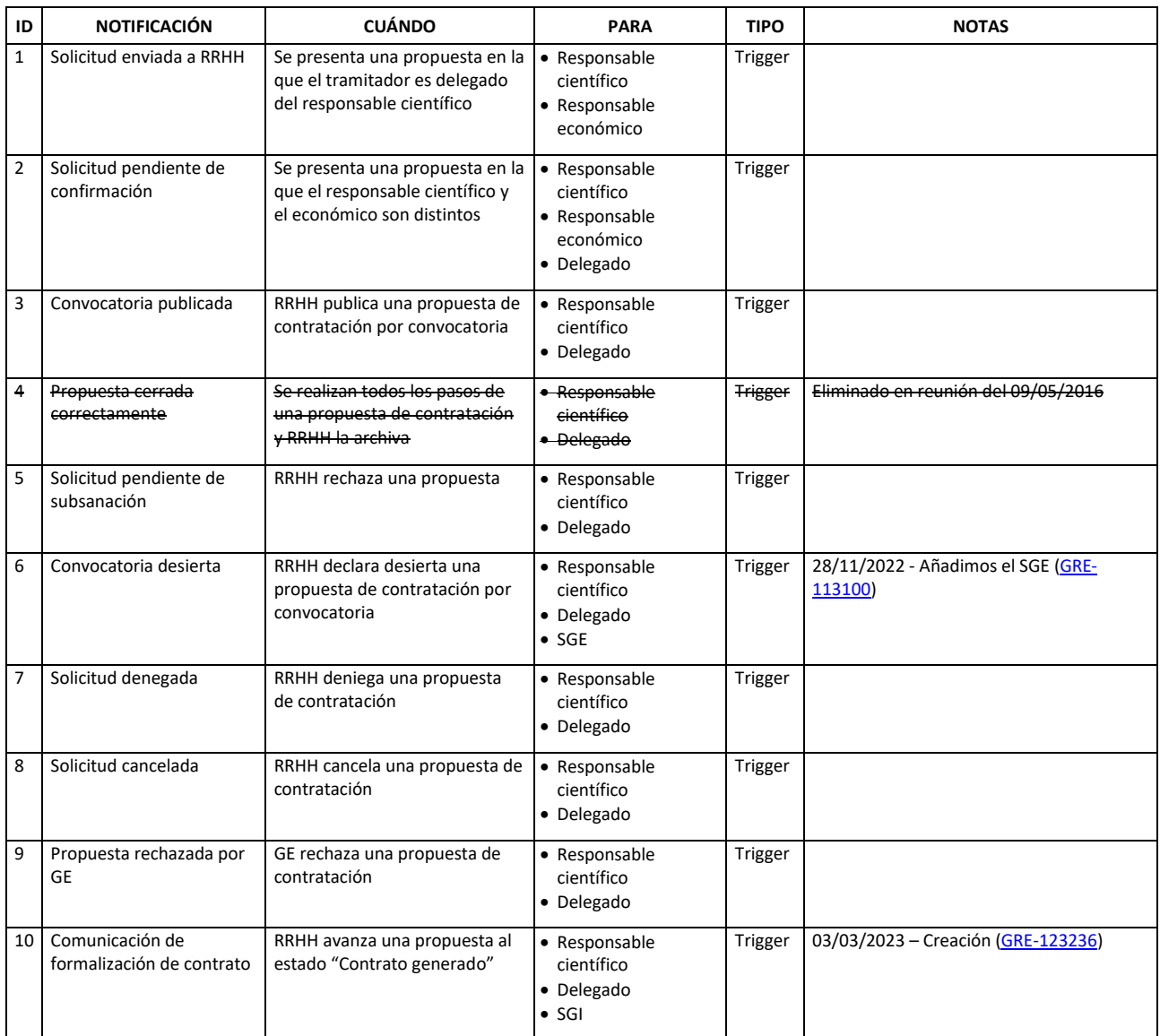

El envío de todas las notificaciones se realiza desde la dirección  $verd@upvnet.upv.es$ .</u>

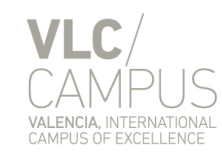

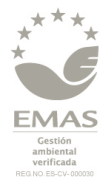

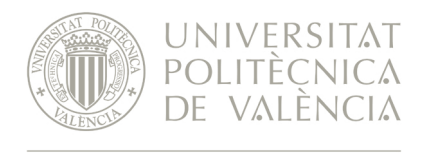

## <span id="page-33-0"></span>**5 Información suministrada a otros sistemas**

### <span id="page-33-1"></span>*5.1 Partes de dedicación (DEDICA)*

Desde VERD se facilita la la siguiente información relativa a las propuestas de contratación en las que la clave específica es una lína de investigación y que se encuentran en estado "Contrato generado", "Archivado" o "Pendiente RC siguiente periodo":

- **NIP**: código interno de la persona contratada.
- **ID\_PLAZA**: identificador de la plaza ocupada por la persona cotratada.
- **F\_INI\_CONTRATO**: Fecha de inicio del contrato.
- **F\_FIN\_CONTRATO**: Fecha fin del contrato. Si el empleado ya ha cesado se muestra la fecha de cese, si no, se muestra la fecha fin de presupuestación más actualizada.
- **TIPO\_VINCULA**: Tipo de vinculación:
	- o T: Total
	- o P: Parcial
- **F\_INI\_VINC\_PROYS**: Fecha desde la que el contrato está vinculado a los proyectos de la línea de investigación. Se corresponde con el campo "Fecha efectos" de VERD.
- **PROYECTO**: Proyecto al que está vinculado:
	- o Si la vinculación es Total, el proyecto es la propia línea de investigación
	- o Si la vinculación es Parcial, cada uno de los proyectos vinculados de la línea de investigación

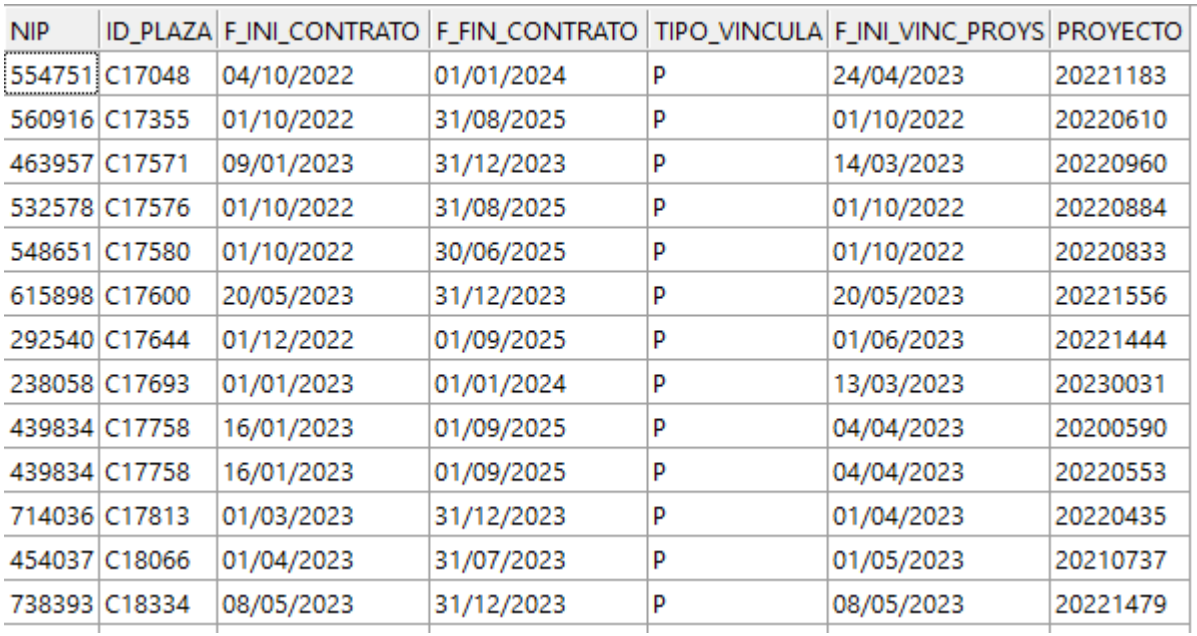

Ejemplo:

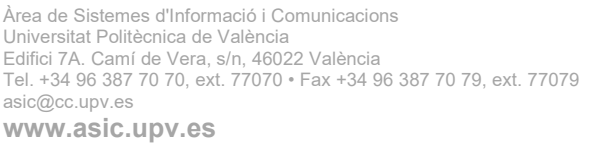

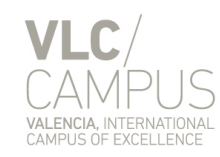

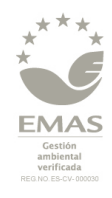

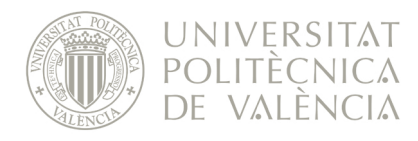

**EMAS** 

34 / 37

Àrea de Sistemes d'Informació i Comunicacions Universitat Politècnica de València Edifici 7A. Camí de Vera, s/n, 46022 València Tel. +34 96 387 70 70, ext. 77070 • Fax +34 96 387 70 79, ext. 77079 asic@cc.upv.es **www.asic.upv.es**

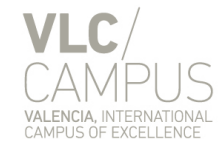

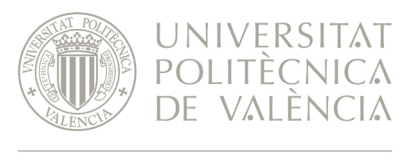

## <span id="page-35-0"></span>**6 Errores habituales**

### <span id="page-35-1"></span>*6.1 No se ha recuperado el centro de destino del empleado*

Ñ Error No se ha recuperado el centro de destino del empleado. Por favor, póngase en contacto con el Servicio de Recursos Humanos.

Cuando se crea un nuevo centro de destino en UXXI-RRHH, por defecto no se crea la primera vigencia de la denominación del centro [\(conocimiento\)](https://conocimiento.universitasxxi.com/display/public/RRHH/Centros#Centros-Funcionamiento):

#### Importante:

Cuando se da de alta un nuevo centro, éste no tiene registrada ninguna vigencia. Para hacerlo, se debe navegar a la pantalla Histórico de denominación de centro por medio del botón Hco. denominacic. y asignar una fecha de inicio de vigencia. Este proceso no es automático porque es posible que se quiera empezar a emplear un centro en una fecha anterior o posterior a la de su registro en el sistema.

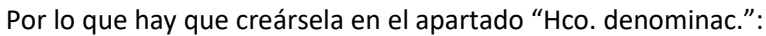

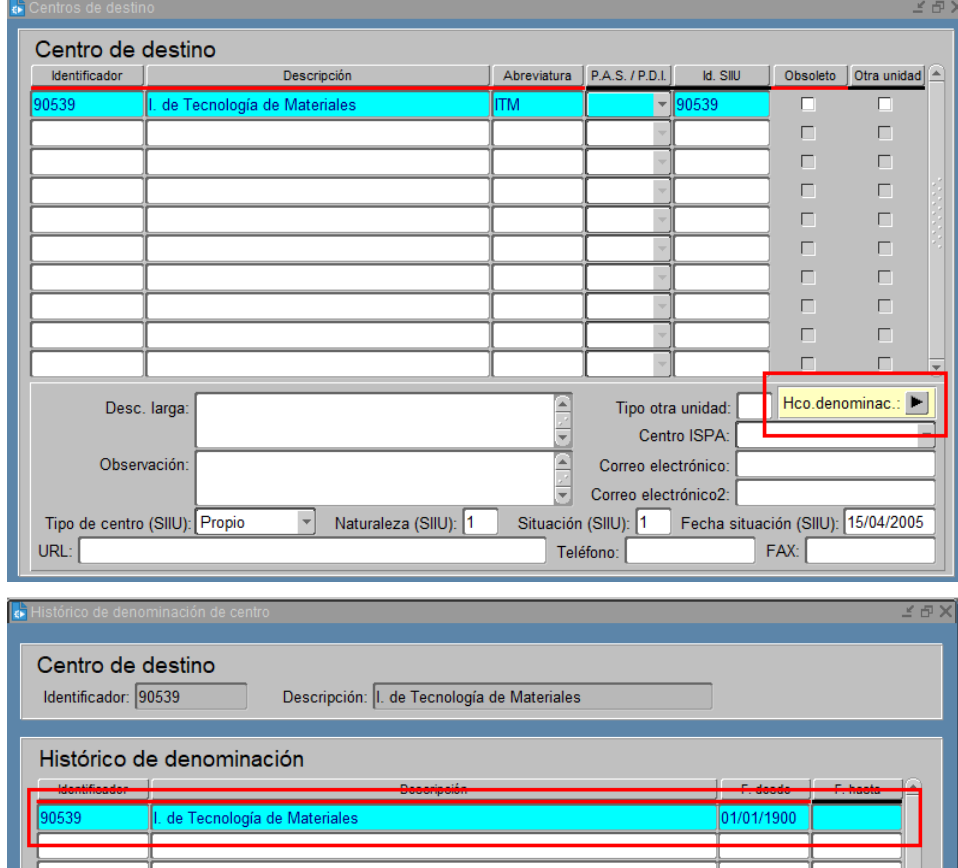

Àrea de Sistemes d'Informació i Comunicacions Universitat Politècnica de València Edifici 7A. Camí de Vera, s/n, 46022 València Tel. +34 96 387 70 70, ext. 77070 • Fax +34 96 387 70 79, ext. 77079 asic@cc.upv.es **www.asic.upv.es**

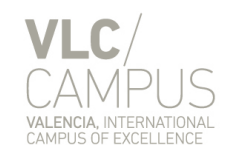

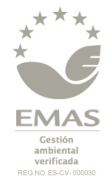

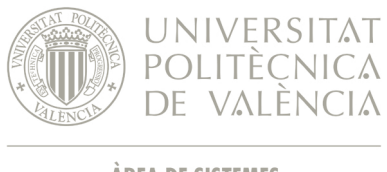

### <span id="page-36-0"></span>*6.2 No se ha podido recuperar la retribución actual del empleado*

Error No se ha podido recuperar la retribución actual del empleado. ×

El motivo suele ser porque a la fecha fin de vigencia no tienen asignado ningún importe para el concepto de sueldo:

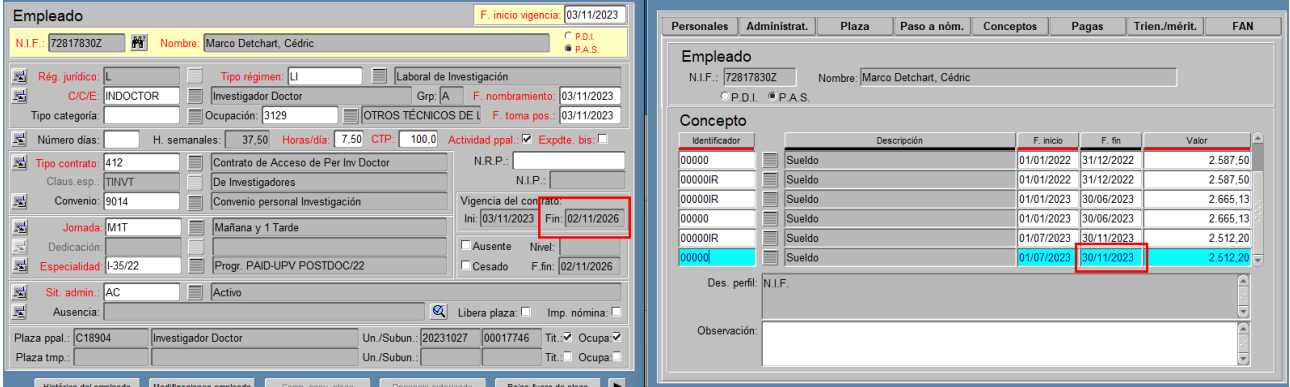

Hablar con Nóminas para que lo corrijan.

Ejemplo[: GRE-149361](https://policonsulta.upv.es/browse/GRE-149361) 

### <span id="page-36-1"></span>*6.3 El tipo de contrato del contrato actual no se puede prorrogar*

Al hacer una prórroga de un empleado sale este mensaje porque el tipo de contrato que tiene el empleado en UXXI-RRHH no está registrado en la tabla de tipos de contratos de VERD y por lo tanto no puede hacer la asociación entre el tipo de contrato de UXXI-RRHH y los de VERD.

Ejemplo[: GRE-163421](https://policonsulta.upv.es/browse/GRE-163421) 

Mejora prevista: [TRA-4111](https://policonsulta.upv.es/browse/TRA-4111) 

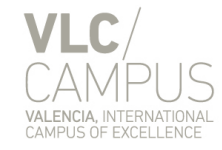

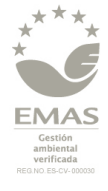